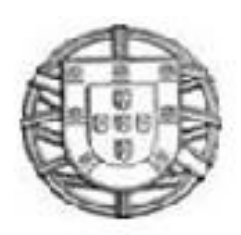

**Gabinete de Estratégia e Planeamento**

# **MANUAL DO UTILIZADOR**

# **Sistema de Gestão de Unidades Locais**

# **(SUL)**

**NOTA:** Sempre que possível, as alterações relativas ao documento vigente no ano anterior serão assinaladas com cor diferente.

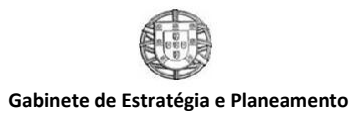

Ano de Referência 2018

*[http://www.gep.mtsss.gov.pt](http://www.gep.mtsss.gov.pt/)* **Manual do Utilizador – SUL**

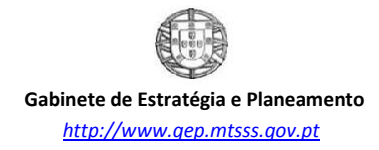

# *<u>Índice</u>*

<span id="page-2-0"></span>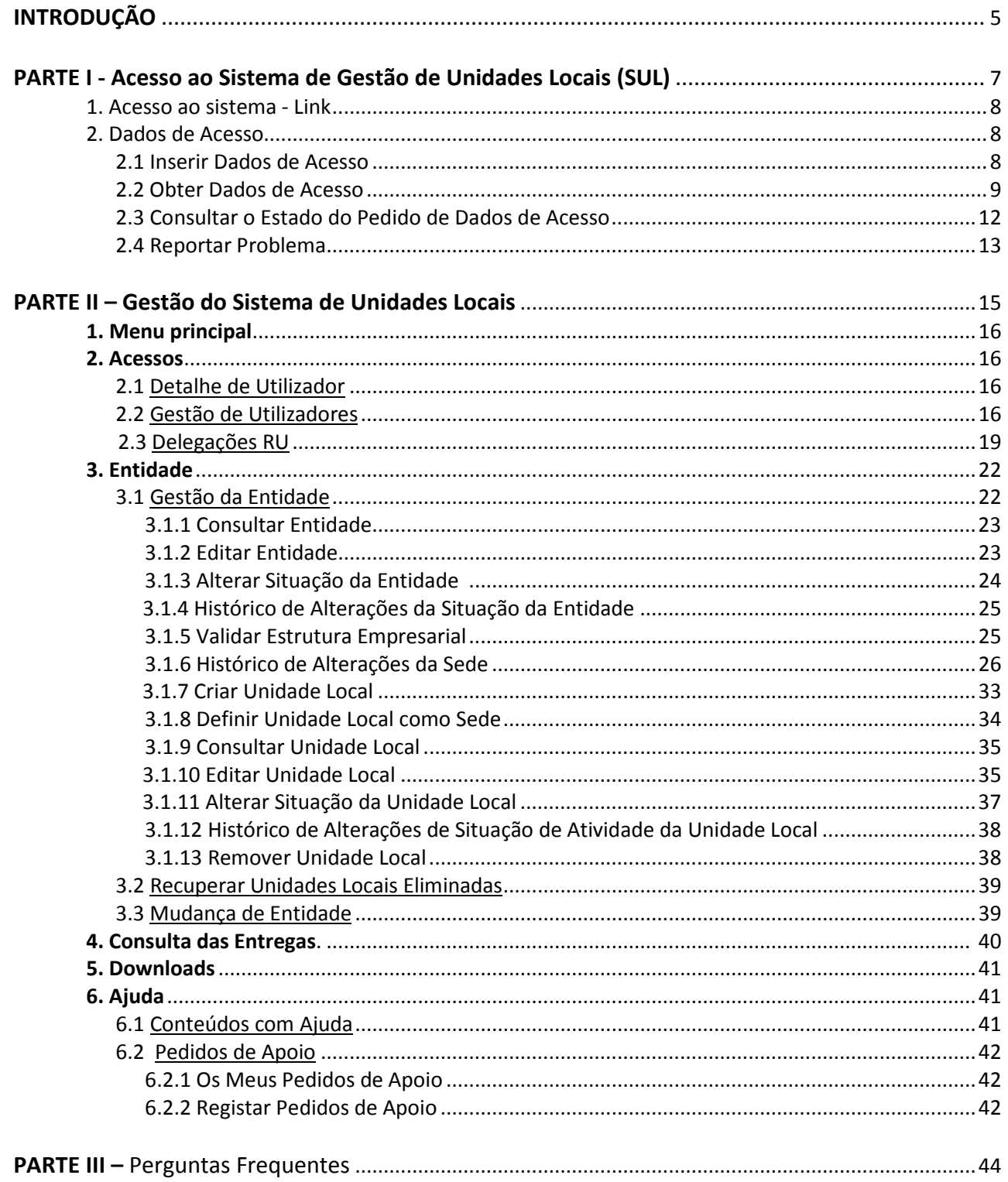

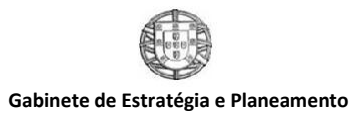

Ano de Referência 2018

*[http://www.gep.mtsss.gov.pt](http://www.gep.mtsss.gov.pt/)* **Manual do Utilizador – SUL**

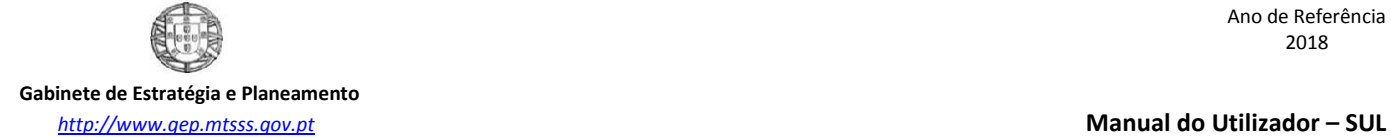

## **INTRODUÇÃO**

A regulamentação do [Código do Trabalho](http://www.gep.mtss.gov.pt/destaques/legislacao_ru.php) criou uma obrigação única, a cargo dos empregadores, de prestação anual de informação sobre a atividade social da empresa, com conteúdo e prazo de apresentação regulados na [Portaria n.º 55/2010 de 21 de Janeiro](http://www.gep.mtss.gov.pt/destaques/legislacao_ru.php) e na Portaria [n.º 108-A/2011, de 14 de Março.](http://www.gep.msss.gov.pt/destaques/p108a_11.pdf)

- O Modelo de Relatório Único publicado na Portaria referida é constituído por 6 anexos:
- O Anexo A refere-se ao quadro de pessoal;
- O Anexo B ao fluxo de entrada e/ou saída de trabalhadores;
- O Anexo C ao relatório anual de formação contínua;
- O Anexo D ao relatório anual das atividades do serviço de segurança e saúde;
- O Anexo E a greves;
- O Anexo F a informação sobre prestadores de serviços.

Existe também o Anexo 0 que agregou a informação da folha de rosto do Relatório Único (Grupos III a IX). Trata-se portanto de informação genérica à entidade não estando relacionada especificamente com nenhum dos anexos referidos anteriormente.

**Como alguns dos anexos são entregues por Unidades Locais/Estabelecimentos, associado ao RU temos o Sistema de Unidades Locais (SUL) que corresponde ao conjunto de informação referente à Entidade e respetivas Unidades Locais. O correto preenchimento do SUL facilitará todo o processo de entrega dos diversos Anexos o que justifica que o utilizador, num primeiro momento, seja orientado para a atualização do SUL.**

Neste manual, encontram-se todos os passos que o utilizador deve seguir para uma correta gestão do Sistema de Unidades Locais. No entanto, pela especificidade do conteúdo dos respetivos campos, deverá utilizar, sempre que necessário, o documento de instruções de preenchimento (disponível no site), onde se encontram os conceitos/definições necessários ao correto preenchimento.

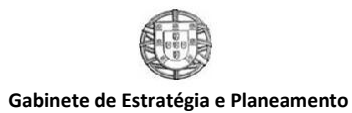

Ano de Referência 2018

*[http://www.gep.mtsss.gov.pt](http://www.gep.mtsss.gov.pt/)* **Manual do Utilizador – SUL**

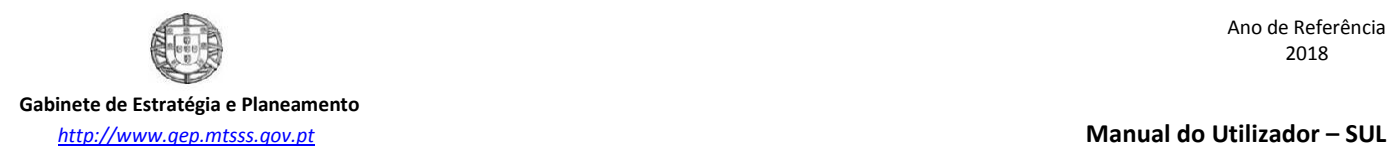

Ano de Referência 2018

# **PARTE I**

**Acesso** ao Sistema de Gestão de Unidades Locais (SUL)

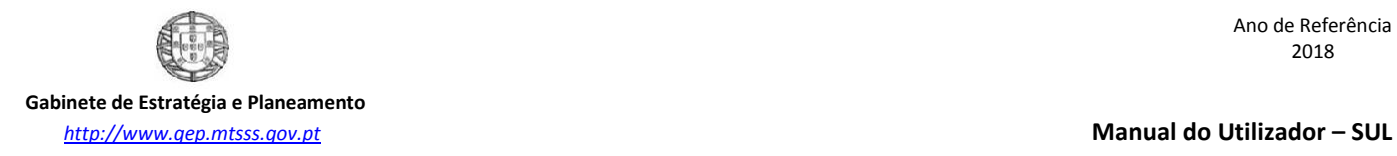

## **1.Acesso ao Sistema – Link**

<span id="page-7-0"></span>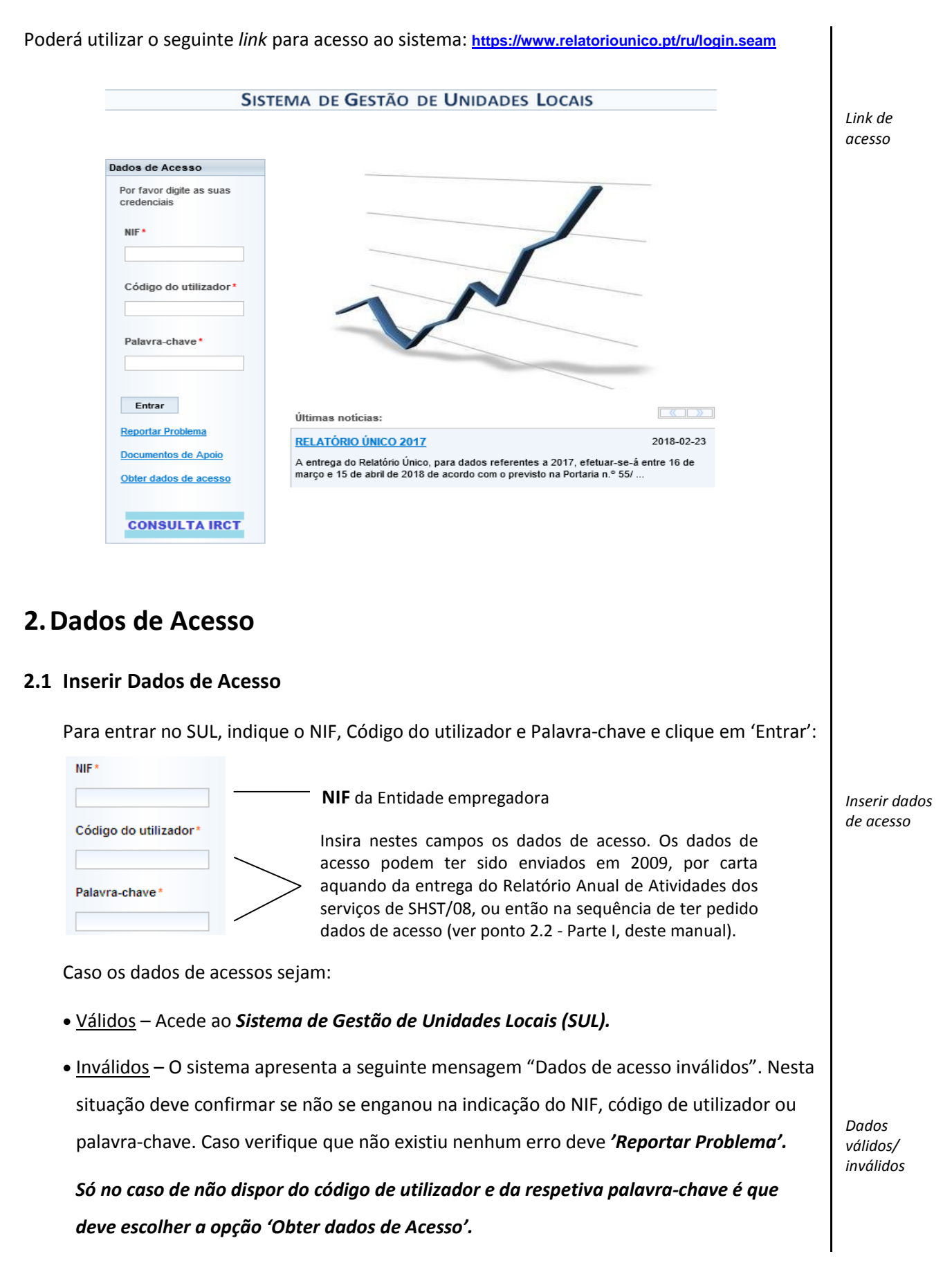

*Obter dados de acesso*

## **2.2 Obter Dados de Acesso**

Se não tiver os dados necessários para entrar no sistema ou os que tiver já não forem válidos, efetue o pedido dos mesmos através da opção 'Obter dados de acesso'. Os novos dados de acesso serão remetidos para o e-mail que indicar.

Na seguinte janela insira o **NIF** da Entidade e clique em '**obter**'.

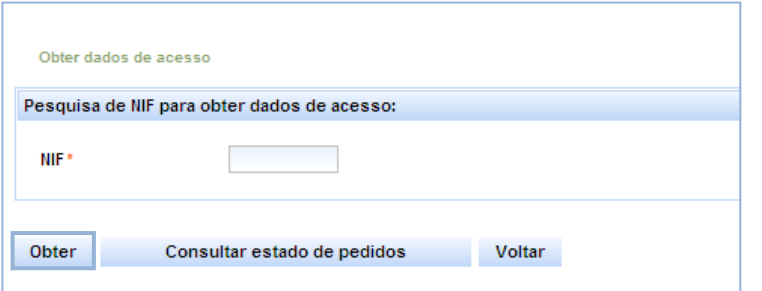

## **Ao efetuar o pedido tenha em consideração o seguinte:**

**1. O pedido de acesso enviado corresponde ao acesso da entidade e deve ser solicitado apenas por esta**. Caso proceda igualmente à alteração do e-mail anteriormente disponibilizado, essa alteração deverá ser validada através de pedido por Fax ou e-mail a remeter ao GEP;

**2. Os dados de acesso não devem ser comunicados a terceiros.** Caso deseje, após aceder ao sistema, pode criar delegações (geralmente são acessos atribuídos aos TOC ou prestadores de segurança e saúde) ou novos utilizadores (geralmente são acessos atribuídos a funcionários da empresa), evitando assim a transmissão dos seus dados de acesso;

**3.** Considerando a responsabilidade na atribuição deste acesso e para evitar trabalho em duplicado **os novos pedidos de acesso são validados pelo sistema num intervalo de 48 horas** pelo que devem ser evitados pedidos desnecessários;

**4.** Por os dados de acesso enviados **serem intransmissíveis a terceiros, qualquer utilização abusiva do acesso é da inteira responsabilidade da entidade;**

**5.** O acesso agora pedido **deve ser usado na comunicação de dados do Relatório Único** à Autoridade para as Condições do Trabalho (ACT) **e para comunicação de todos os inquéritos** emitidos pelo Gabinete de Estratégia e Estudos (GEP).

*Proprietário dos dados de acesso*

*Confidencialidade* 

*Tempo médio de resposta a um pedido*

*Utilização dos dados de acesso*

## **Ao efetuar o pedido, podem suceder duas situações: 1) A entidade é nova no sistema** *Entidade nova no*  Se não aparecer qualquer dado significa que a entidade é nova no sistema, devendo assim *sistema* introduzir os dados solicitados em ecrã: O NIF indicado não existe nos registos do GEP. Por favor proceda ao preenchimento da informação necessária para a criação da entidade. Obter dados de acesso Dados da entidade xxxxxxxxx **NIF** NISS\* Nome<sup>®</sup> Q Morada<sup>\*</sup> Localidade Código Postal\*  $\overline{a}$ Dist/Mun/Freg\* Telefone/Telemóvel\* Endereco de correio electrónico  $\alpha$  and  $\alpha$ CAE  $\blacksquare$  $S 8 6 v.$ Criar Pedido Voltar Após o preenchimento de toda a informação selecione o botão 'Criar pedido'. Será atribuída uma referência ao seu pedido (que pode ser utilizada se desejar aceder à opção **'***consultar estado de pedidos'*) e uma chave de confirmação que constam no seguinte ecrã: Pedido de Criação de Entidade O pedido de criação de entidade foi aceite para o NIF xxxxxxxx e encontra-se pendente para aprovação. Logo que esteja aprovado o pedido, será enviada uma mensagem electrónica para o endereço de mail teste @ omail.com um endereço (link) ao qual terá de aceder e digitar a correio electrónico chave de confirmação que surge abaixo. A chave de confirmação é \*\*\*\*\*\* ATENÇÃO: deve guardá-la para utilização posterior (quando aceder ao endereço (link) enviado para o endereço de correio electrónico).

### Fechar

A referência do pedido é \*\*\*\*\*\*\*

(ATENÇÃO: esta referência nao é a senha de acesso)

Em seguida receberá um e-mail, na caixa de correio indicada pelo utilizador, contendo um **link** através do qual poderá terminar o pedido de dados de acesso**.** Quando receber esse email deve **clicar no link** indicado e **digitar a chave de confirmação** para obter os dados (palavra-chave e código de utilizador) que permitem o acesso ao sistema.

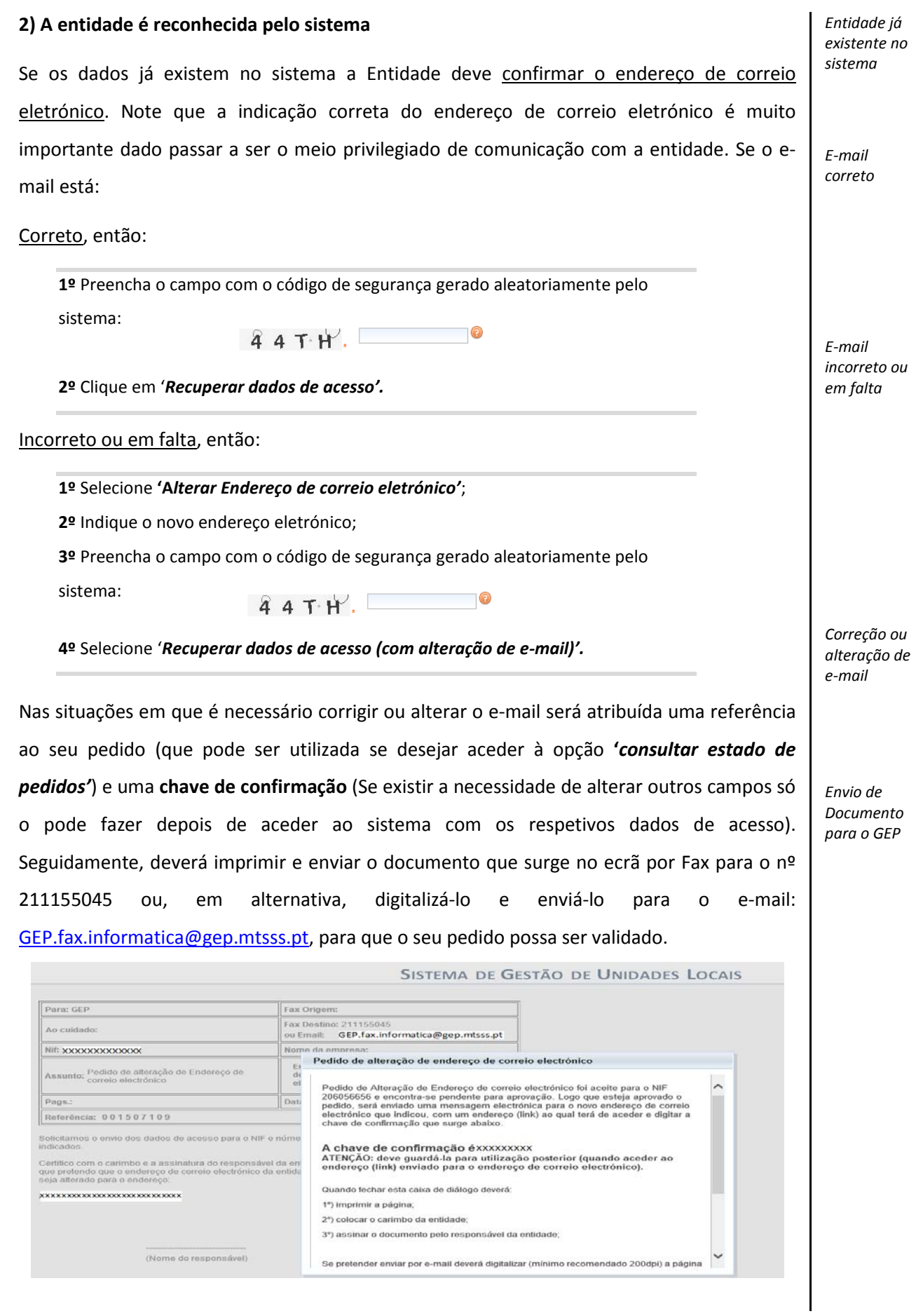

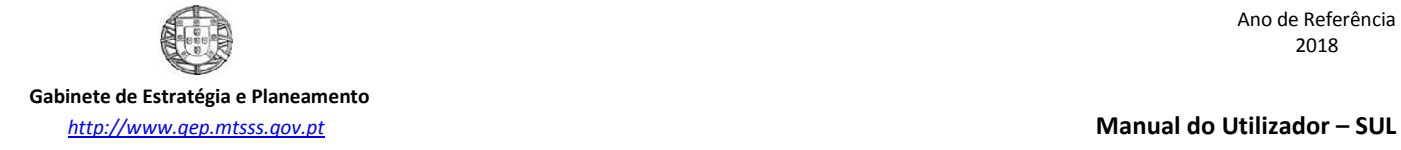

Depois de validado o documento enviado por Fax/e-mail, serão enviados dois e-mail's, um para o novo endereço de correio eletrónico que indicou e outro para o endereço anterior a comunicar a alteração. A entidade recebe o e-mail e deve aceder a uma página específica através do **link** incluído nesse e-mail. Nesta página deve introduzir a **chave de confirmação** fornecida anteriormente. Em seguida será informada sobre a palavra-chave e o código de utilizador que permitem o acesso desejado.

## **2.3 Consultar o estado do pedido de dados de acesso**

Caso não tenha recebido os dados de acesso não deve efetuar outro pedido mas sim consultar o estado do já efetuado através do link 'Obter dados de acesso', disponível na página inicial do RU (a duplicação de pedido só irá prejudicar o desempenho do sistema).

Indique o **NIF** da Entidade e clique de seguida na opção '*Consultar estado de pedidos'*:

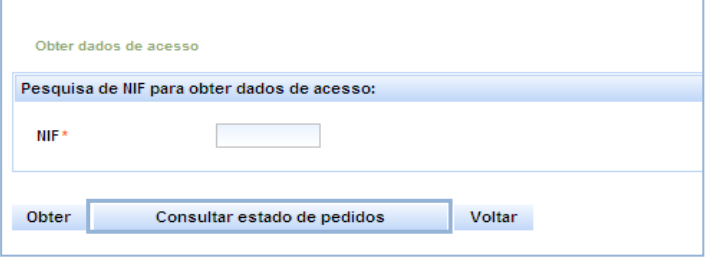

Digite a **referência** do pedido e clique em 'Consultar'.

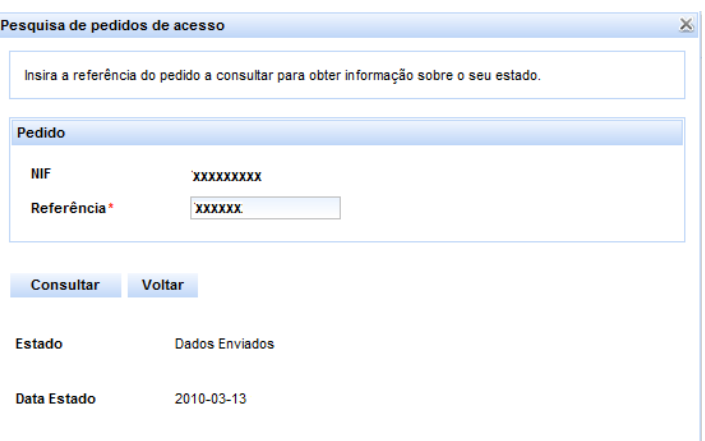

Obtém assim o estado do seu pedido que pode ser de 5 tipos: 'Dados Enviados', 'Pendente' (O motivo mais comum pelo qual o pedido de dados de acesso fica pendente resulta de um pedido de alteração do endereço de correio eletrónico sem que a Entidade proceda ao envio do documento ao GEP ou quando esse documento é recebido de forma ilegível), 'Em processamento', 'Processado' e 'Cancelado'.

*Estado do pedido de dados de acesso*

*Estados de um pedido de dados de acesso*

*Dados pendentes*

## <span id="page-12-0"></span>**2.4 Reportar Problema**

Caso tenha alguma dificuldade na utilização do sistema, nomeadamente dificuldades em obter dados de acesso, pode reportar esse problema utilizando o próprio sistema. Deve utilizar esta função preferencialmente, evitando o contato telefónico.

Pode reportar questões sobre acesso e autenticação ou questões legais que pretende ver respondidas pelo GEP usando a opção '*Reportar Problema'*. *Pedido de Apoio*

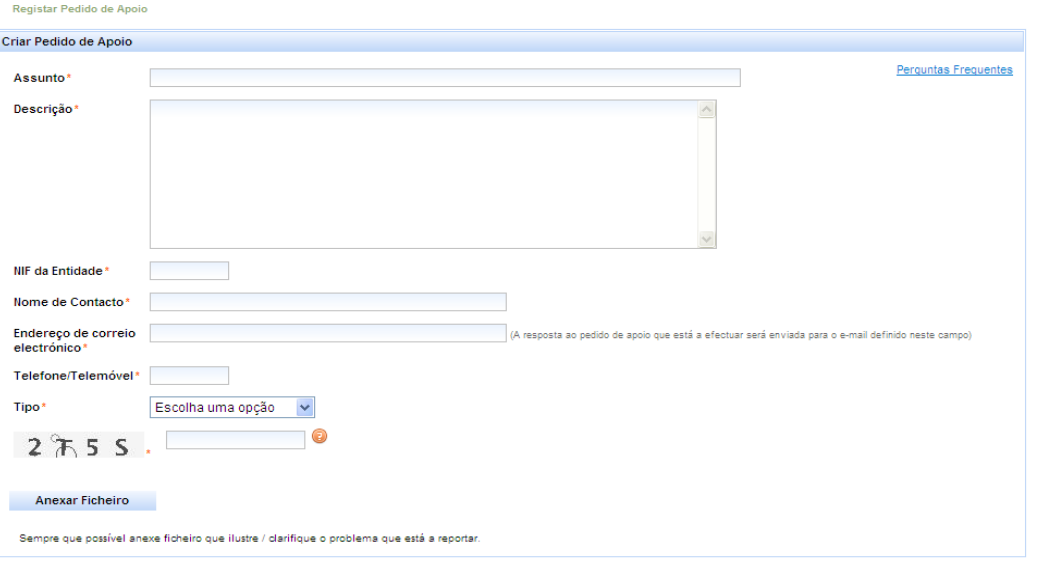

### Submeter Voltar

Nesse pedido de apoio deve indicar:

- O **Assunto**, sobre o qual deseja ser esclarecida/o;
- Uma breve **Descrição** do problema a reportar;

## • O **NIF**, **Nome de Contacto**, **Endereço de correio eletrónico** e **Telefone/Telemóvel**;

 O **Tipo** de problema: Acesso e Autenticação (Caso não consiga aceder ao sistema); Instalação de software; Questões Legais (Dúvidas sobre âmbito de entrega, prazos de entrega, etc. Recordamos que a 1ª opção deve ser consultar os documentos de apoio disponíveis no site) ou WebServices.

Existe sempre a possibilidade de **'Anexar Ficheiro'**, com informação que ajude à exposição do problema, permitindo assim uma resposta mais eficiente.

O pedido será enviado após clicar no botão 'Submeter' e a **resposta** a este pedido de apoio será enviada para o **e-mail** disponibilizado.

*Informação a constar no pedido de apoio*

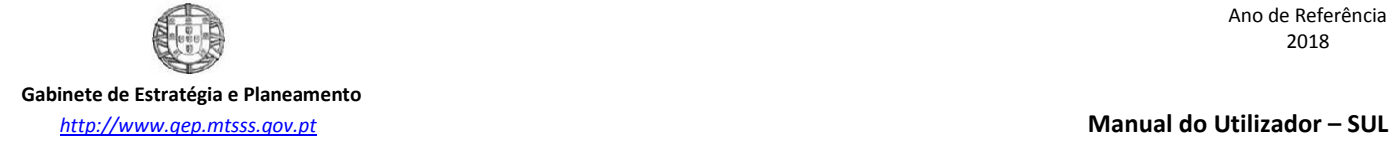

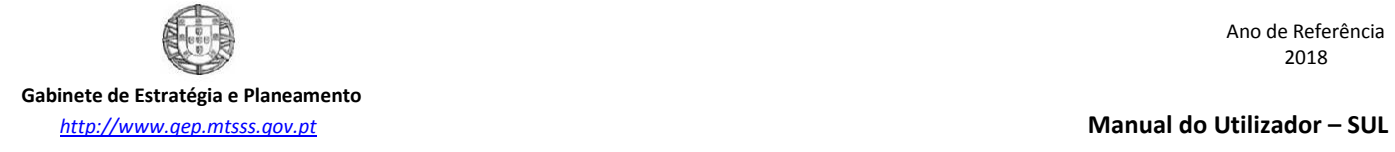

# **PARTE II**

**Gestão** do Sistema de Unidades Locais (SUL)

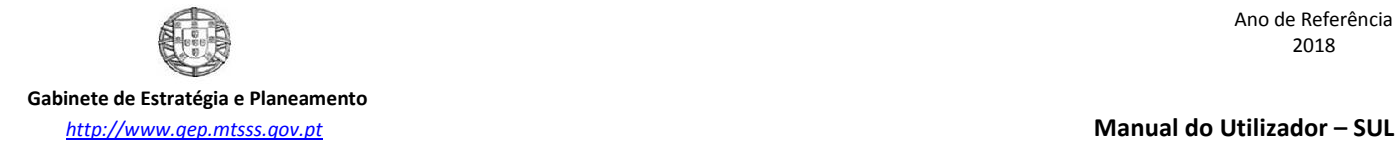

## **1.Menu principal**

A gestão do SUL é efetuada através do seguinte menu principal (Superior):

Aplicações Documentos de Apoio Ajuda Entidade: XXXXXXXXX Acessos Entidade RU Utilizador: xxxxxxxx /admin Sair Funcionalidades ativas para a gestão da Entidade Mostra a Entidade que está a ser tratada e o utilizador que se autenticou para gerir a sua informação.

## **2.Acessos**

## **2.1 Detalhe de utilizador**

A função **'Detalhe de utilizador'** permite a qualquer utilizador alterar a sua palavra-chave.

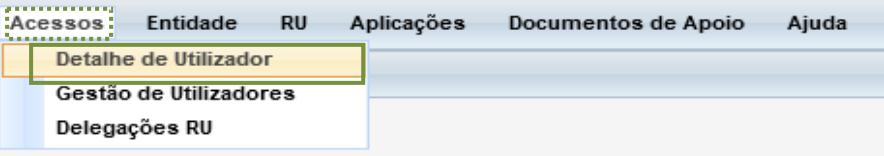

## **2.2 Gestão de utilizadores**

A Gestão de Utilizadores é uma funcionalidade que permite à entidade criar diferentes utilizadores que podem ter funções diferentes, permitindo assim gerir de forma eficiente a distribuição de tarefas. Esta funcionalidade permite ainda alterar a palavra-chave associada a cada utilizador, editar ou remover utilizadores existentes e definir acessos a Entidades e/ou Unidades Locais. Caso o utilizador seja uma entidade terceira, por exemplo, um prestador de serviços, à qual se quer permitir o acesso, então não se deve criar um acesso de utilizador mas sim uma delegação (ver ponto referente às delegações)

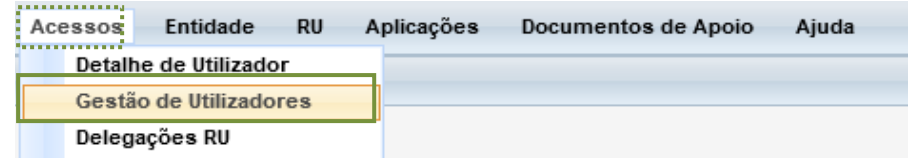

Ao selecionar a opção de '**Gestão de Utilizadores**' obtém acesso ao seguinte ecrã:

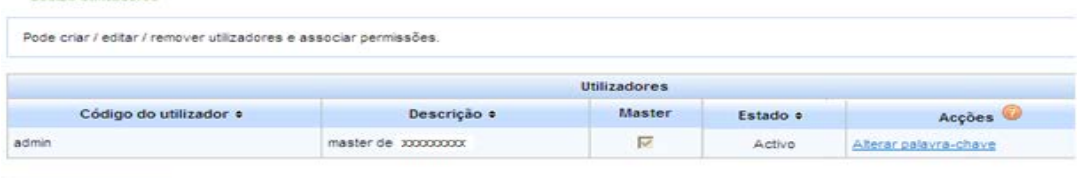

**Novo utilizador** 

Só acede à '*Gestão de Utilizadores*' o utilizador *'admin'* e os utilizadores com o perfil geral '*Gestão*.

*Funções disponíveis na área de Acessos*

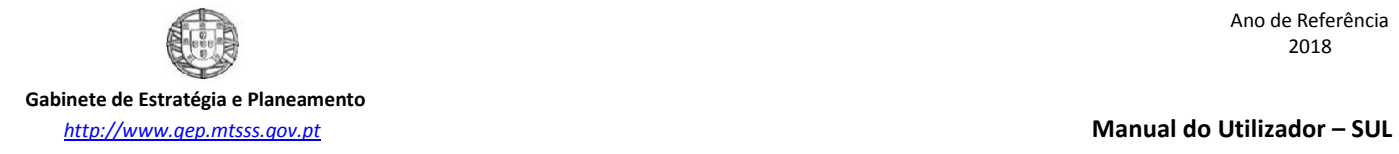

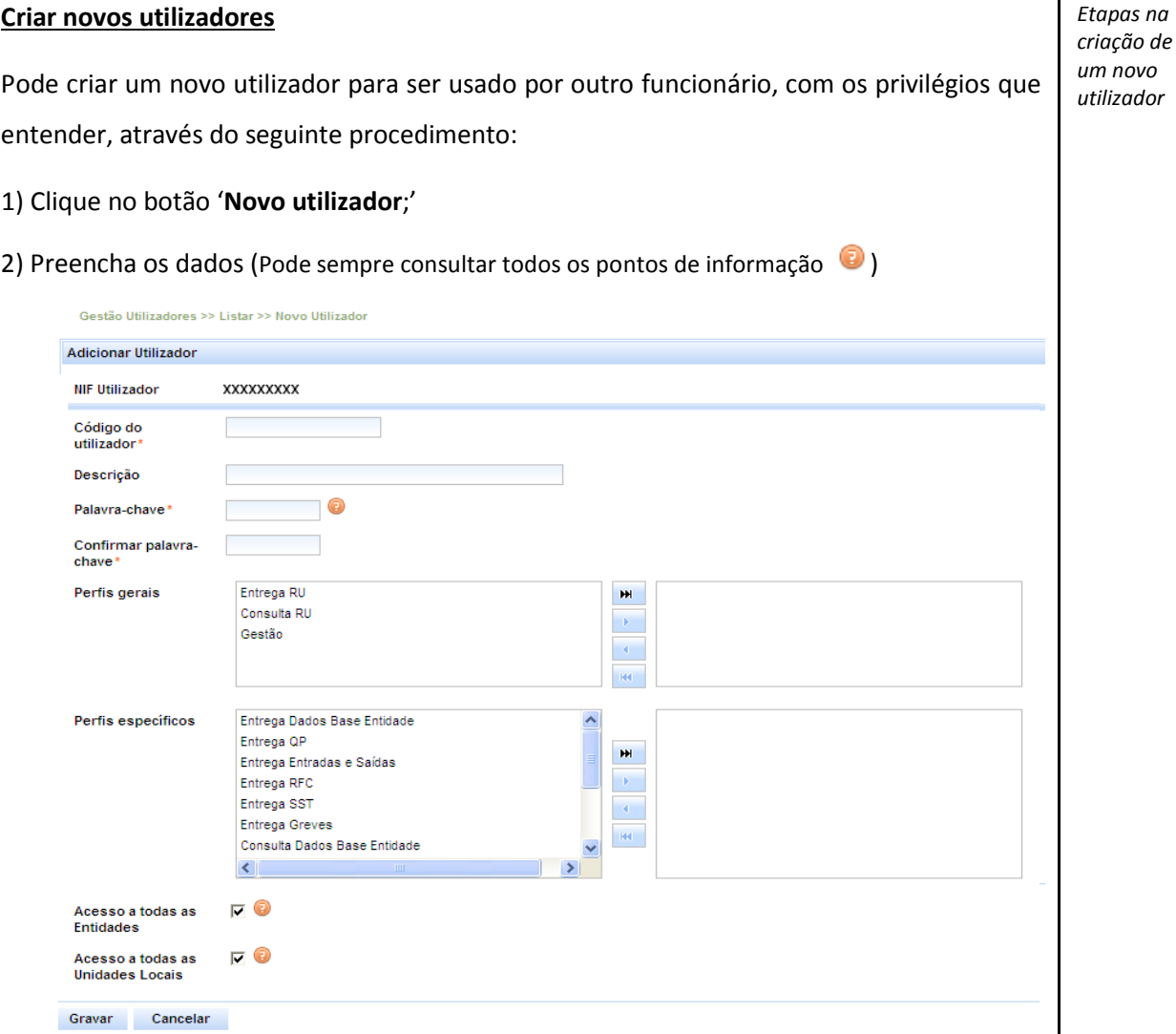

3) Atribua permissões aos seus utilizadores, através dos campos '*Perfis gerais*' ou *'Perfis específicos'*, de acordo com os seguintes grupos de opções:

## **Perfis gerais**

*Entrega RU* **–** Permite ao utilizador consultar e entregar todos os anexos da entidade. Não pode gerir a estrutura empresarial da entidade mas pode consultá-la.

*Consulta RU* – Permite ao utilizador consultar todos os anexos da entidade. Não pode entregar anexos nem gerir a estrutura empresarial da entidade, mas pode consultá-la. Gestão - Permite ao utilizador consultar e entregar todos os anexos da entidade e ainda gerir a estrutura empresarial dessa entidade.

*Perfis Gerais*

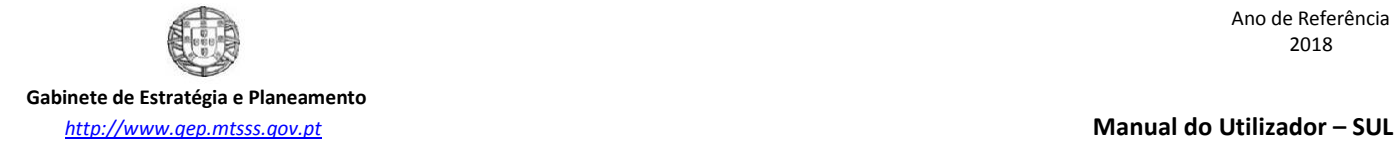

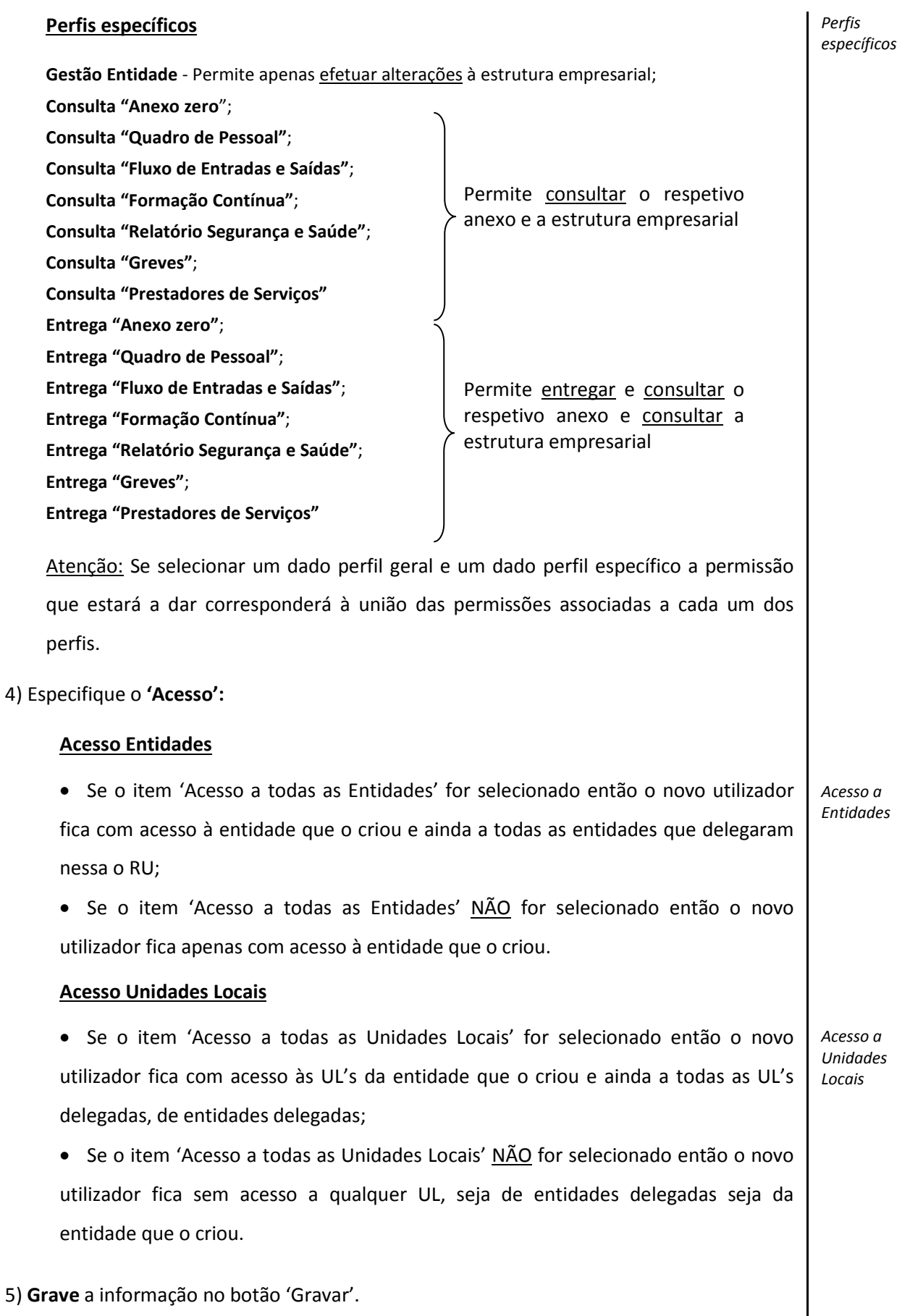

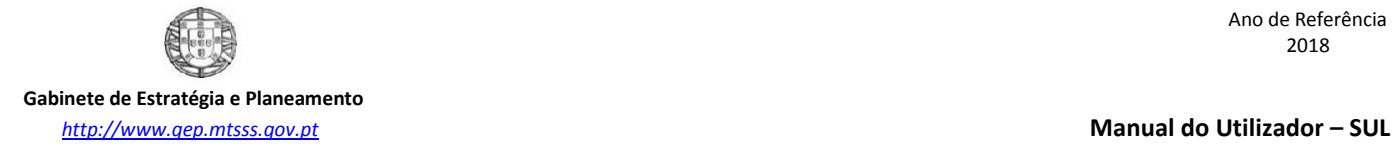

## **2.3 Delegações RU**

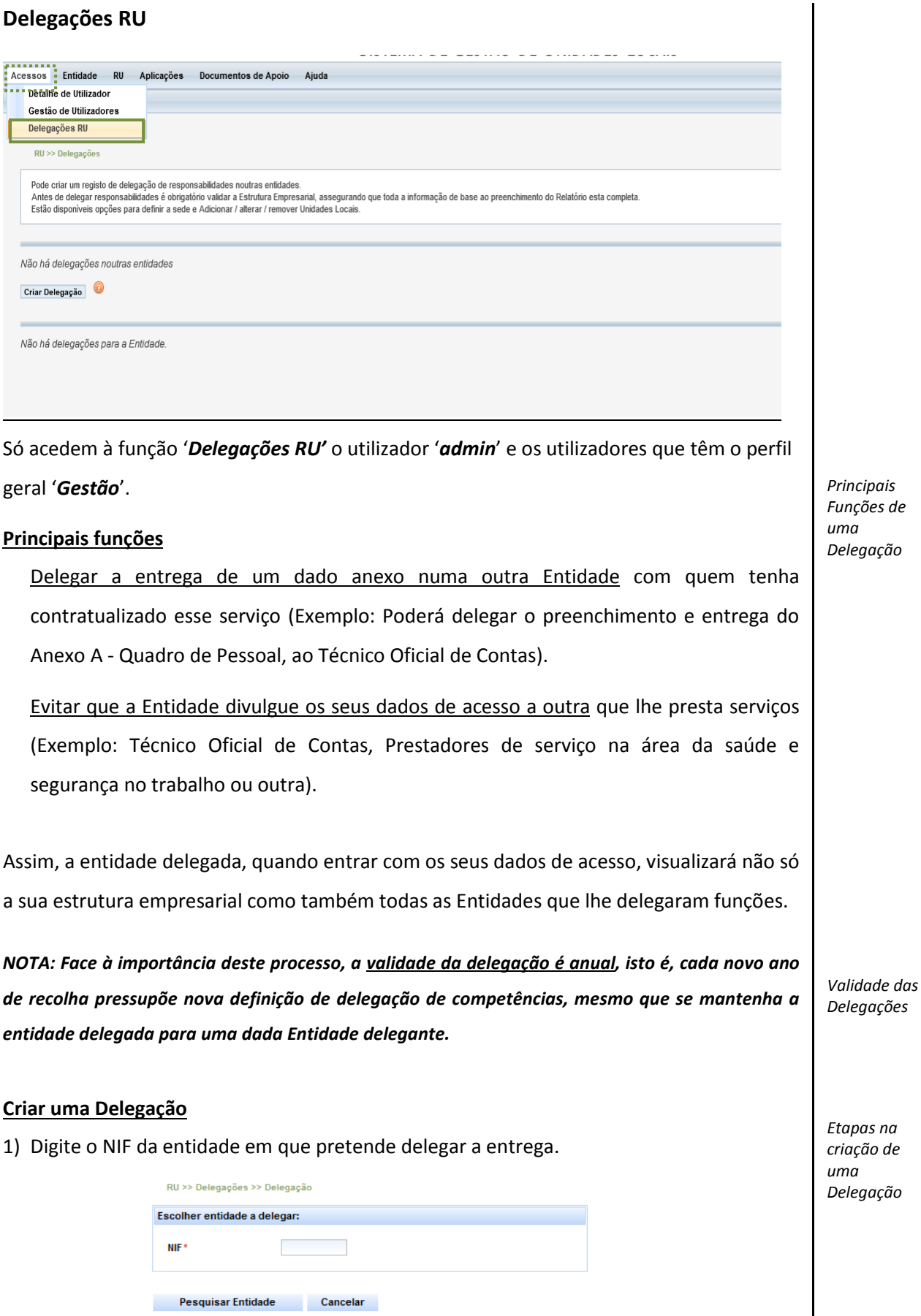

## 2) Selecione as permissões que pretende atribuir à delegação:

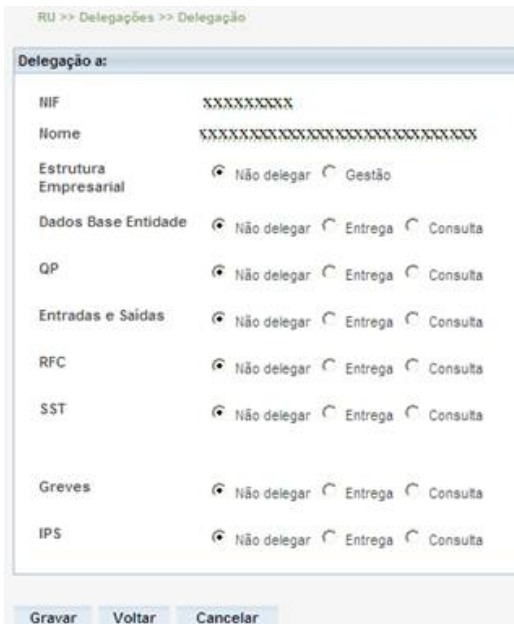

### **Estrutura Empresarial**

Pode delegar a gestão de toda a informação da Estrutura Empresarial

### **Anexos**

Entrega: Pode entregar e consultar o anexo respetivo

Consulta: Só pode consultar a informação do anexo respetivo

Não delegar: Não tem acesso a nenhuma informação do anexo respetivo

3) Ao **'***Gravar'* obtém o seguinte ecrã:

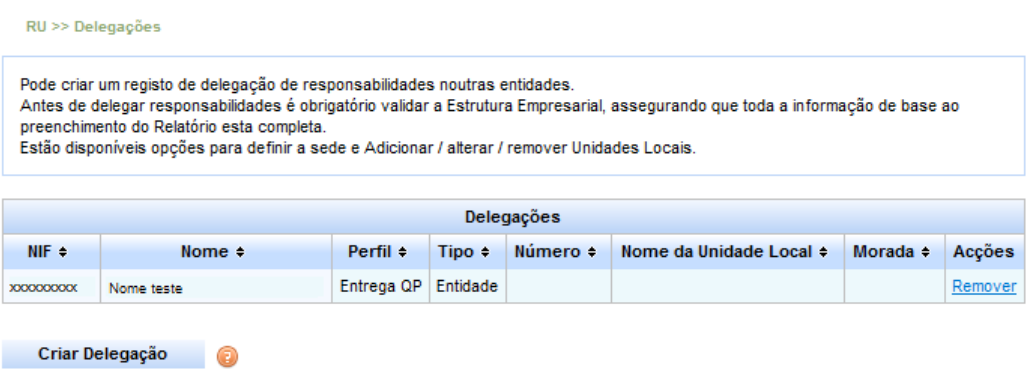

## **Aceitar/Rejeitar uma Delegação:**

A Entidade (Delegante) ao delegar noutra Entidade (Delegada) a entrega de algum Anexo do Relatório Único, desencadeia um processo que gera automaticamente um e-mail que será remetido à Entidade Delegada, informando-a de que essa delegação foi criada.

A Entidade Delegante pode sempre cancelar essa delegação recorrendo à ação '**Cancelar**'. A Entidade Delegada poderá Aceitar ou Rejeitar essa delegação através do menu 'Delegações RU'. Caso queira aceitar a delegação deve clicar na ação '**Aceitar**' e o estado da mesma passará de 'Criada' para 'Aceite'. Caso pretenda rejeitar a delegação então deve clicar na ação '**Rejeitar**' e o estado da mesma passará de 'Criada' para 'Rejeitada'.

*Ações disponíveis no menu "Delegações RU"*

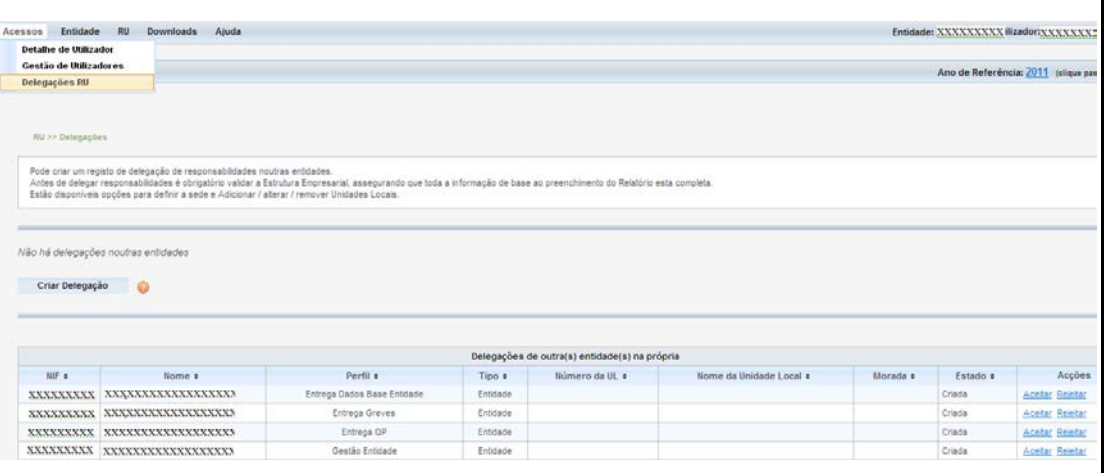

Se a Entidade Delegada aceitar a delegação, a Entidade Delegante passará a visualizar o estado 'Aceite' em vez de 'Criada' para essa delegação.

Se a Entidade Delegada rejeitar a delegação, a Entidade Delegante passará a visualizar o estado 'Rejeitada' em vez de 'Criada' para essa delegação.

Se a Entidade Delegada rejeitou por engano uma delegação quando queria aceitar, pode clicar novamente em 'Aceitar' e o estado passa de 'Rejeitada' para 'Aceite'.

Se foi ao contrário, a Entidade Delegada aceitou por engano uma delegação quando queria rejeitar, basta clicar em 'Rejeitar' e o estado passa de 'Aceite' para 'Rejeitada'.

*Nota: Há dois momentos no ciclo de vida das delegações em que são enviados e-mails de forma automática para a Entidade Delegada: (1) Quando é criada uma delegação será enviado um email informando a Entidade Delegada dessa situação e (2) Quando a delegação é cancelada, será despoletado o envio automático de outro email informando a Entidade Delegada de que a delegação existente deixou de estar ativa.*

## **3.Entidade**

Poderá executar diversas ações associadas à atualização da informação de entidades e respetivas unidades locais. Nesta fase a entidade já se encontra criada no sistema, uma vez que a sua criação foi feita no momento da obtenção dos dados de acesso, podendo, no entanto, atualizar os dados de caracterização.

## **3.1 Gestão da Entidade**

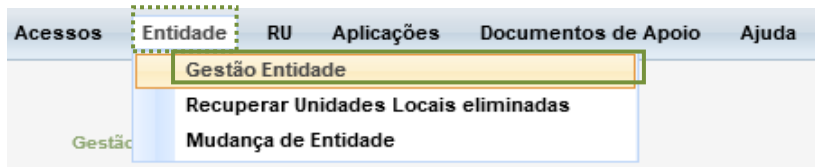

Nesta funcionalidade, pode gerir e validar a Estrutura Empresarial da Entidade, isto é, pode Criar, Editar e Consultar os dados relativos à Entidade e às suas Unidades Locais

A gestão (verificação/alteração de dados que constam do Sistema de Unidades Locais) e validação da Estrutura Empresarial deve ser feita antes de executar o download da aplicação de preenchimento de cada Anexo do Relatório Único.

*Gestão e Validação da Estrutura Empresarial*

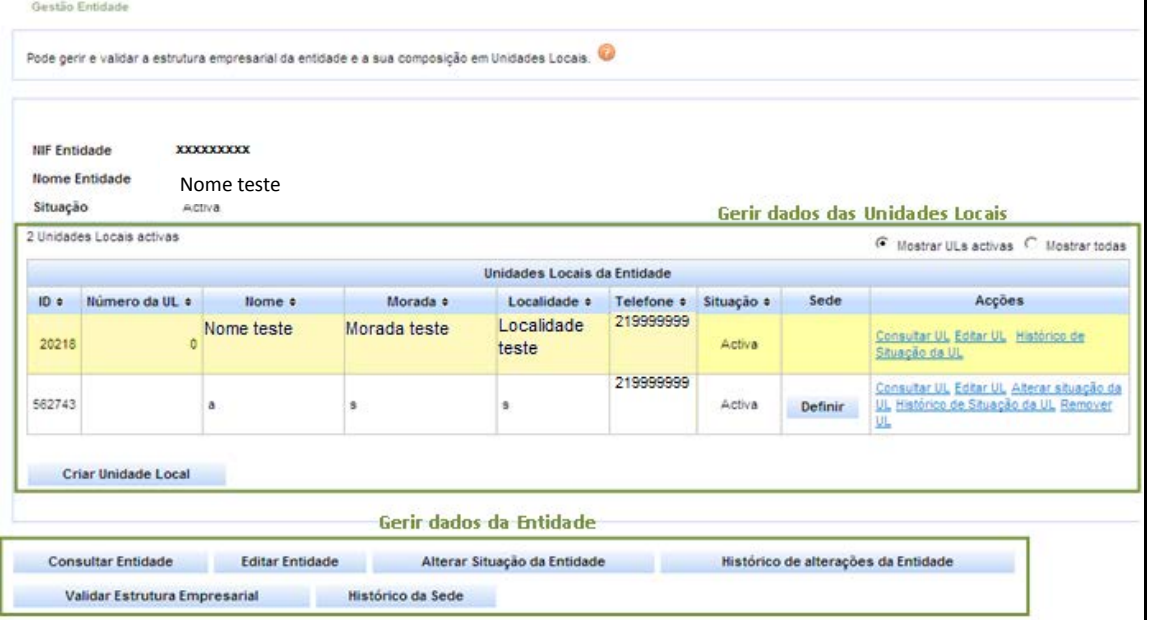

*ATENÇÃO: Antes de Validar a Estrutura Empresarial, confirme se constam todas as Unidades Locais que fazem parte da Entidade no momento (data de acesso ao sistema), assim como as que fizeram parte da entidade ao longo do período de referência do Relatório.*

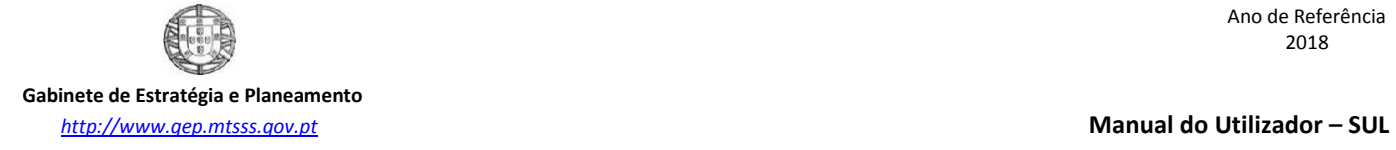

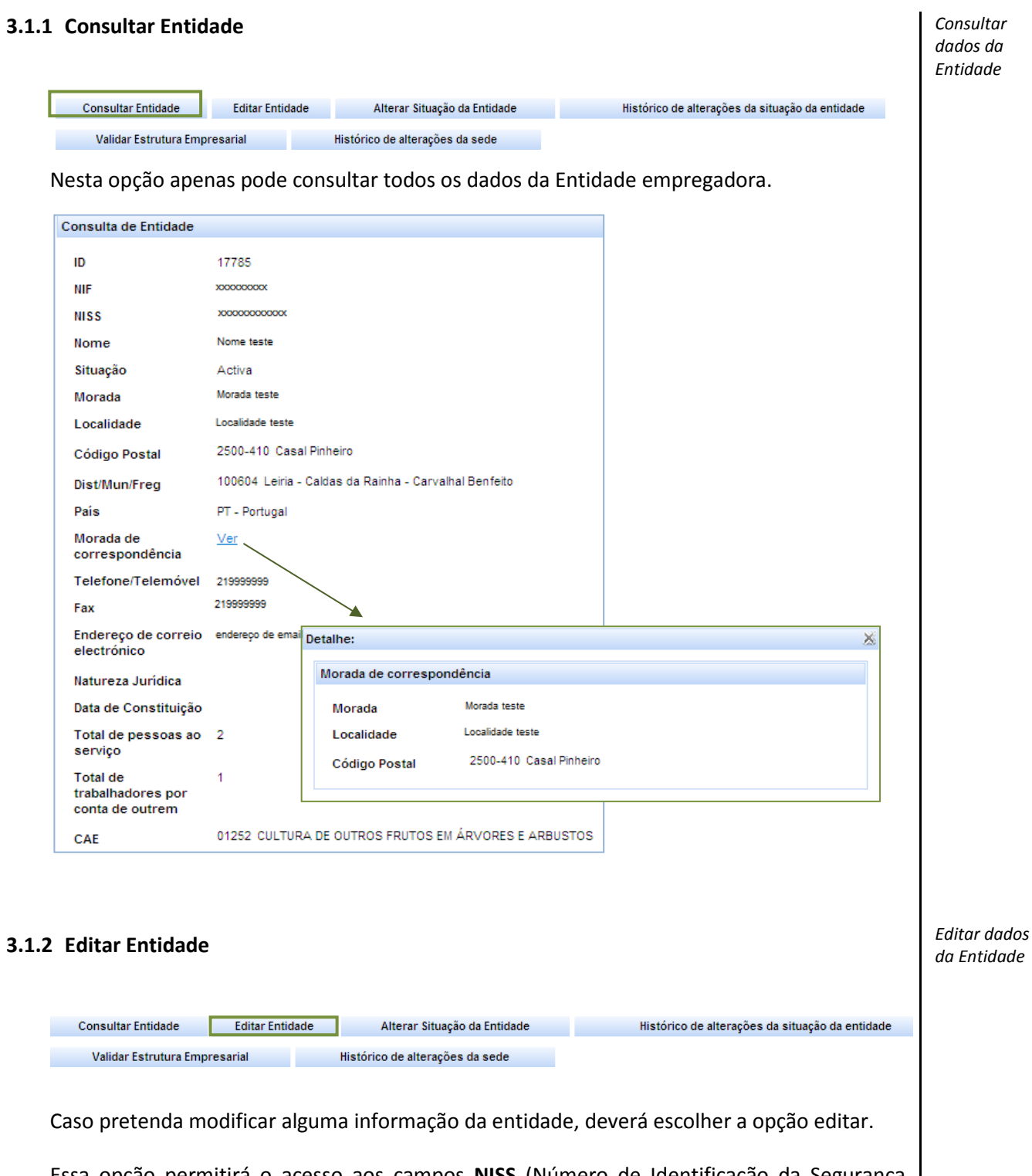

Essa opção permitirá o acesso aos campos **NISS** (Número de Identificação da Segurança Social), **Nome**, **Morada de correspondência** (Por defeito é colocada a morada da sede mas pode, através do botão 'Alterar', indicar outra morada, incluindo um 'Apartado'), **Natureza Jurídica**, **Data de Constituição**, **CAE** (Pode efetuar uma pesquisa do respetivo código de Classificação de Atividade Económica através do seguinte ícone

Quanto aos **campos de localização/contactos**, só poderão ser alterados na **UL sede** (informação devolvida, ao clicar no link **'Alterar Dados Localização'**). As alterações efetuadas serão automaticamente refletidas na Entidade. *(Nota: Obtenha informações sobre o campo morada. Através do botão )* **Editar Entidade** 17785 **ID** NIF **XXXXXXXXX MISS** 

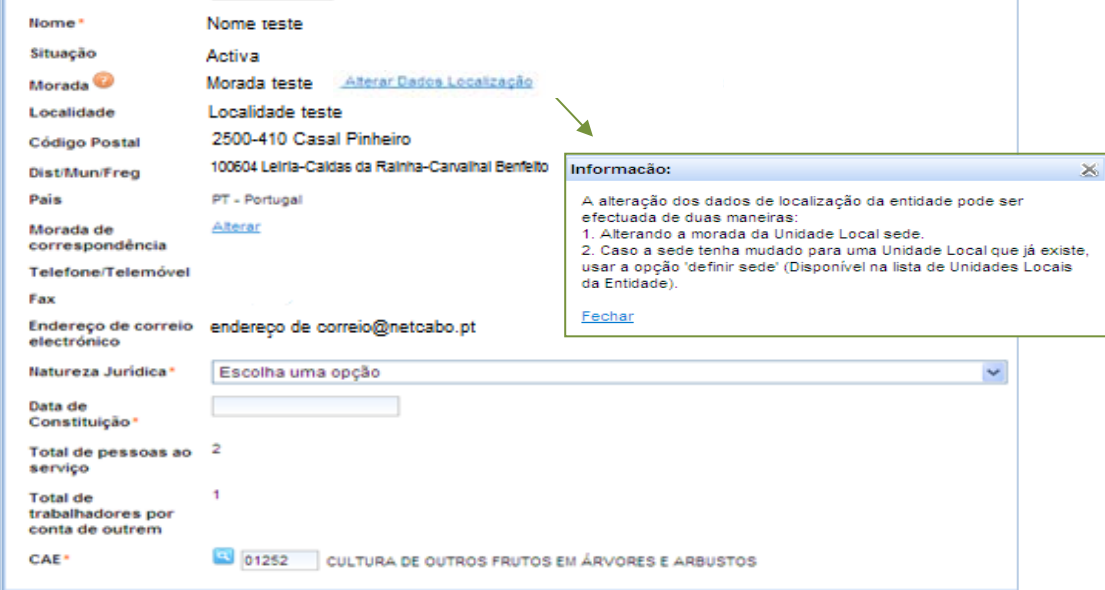

Os campos Total **de pessoas ao serviço** e **Total de pessoas por conta de outrem** serão o resultado automático da soma dos totais indicados nos respetivos campos, em todas as UL's.

## **3.1.3 Alterar Situação da Entidade**

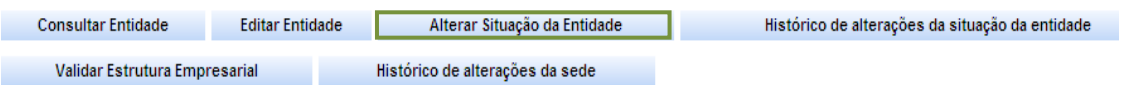

## **Alterar a situação de atividade atual da Entidade**

Passo 1: Selecione a nova situação de atividade;

Passo 2: Se a nova situação for 'Suspensa' ou 'Encerrada' indique o 'Motivo da alteração; Passo 3: Registe 'Data de início' da nova situação, por exemplo, a data do encerramento;

Passo 4**:** Clique em *'Gravar'.*

*Nota: A alteração da situação da Entidade, implica a alteração da situação das Unidades Locais "ativas", "suspensas" ou "ativas ou suspensas sem trabalhadores por conta de outrem".*

*Alterar a situação de atividade da Entidade* 

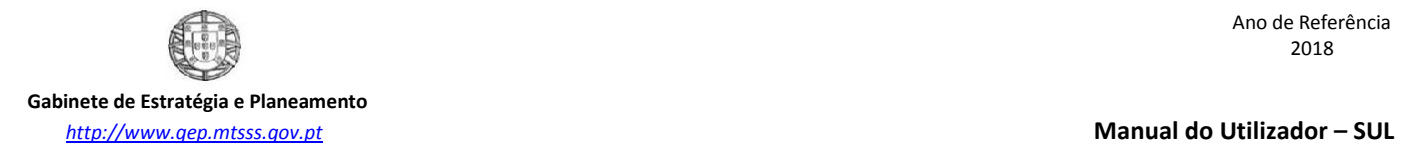

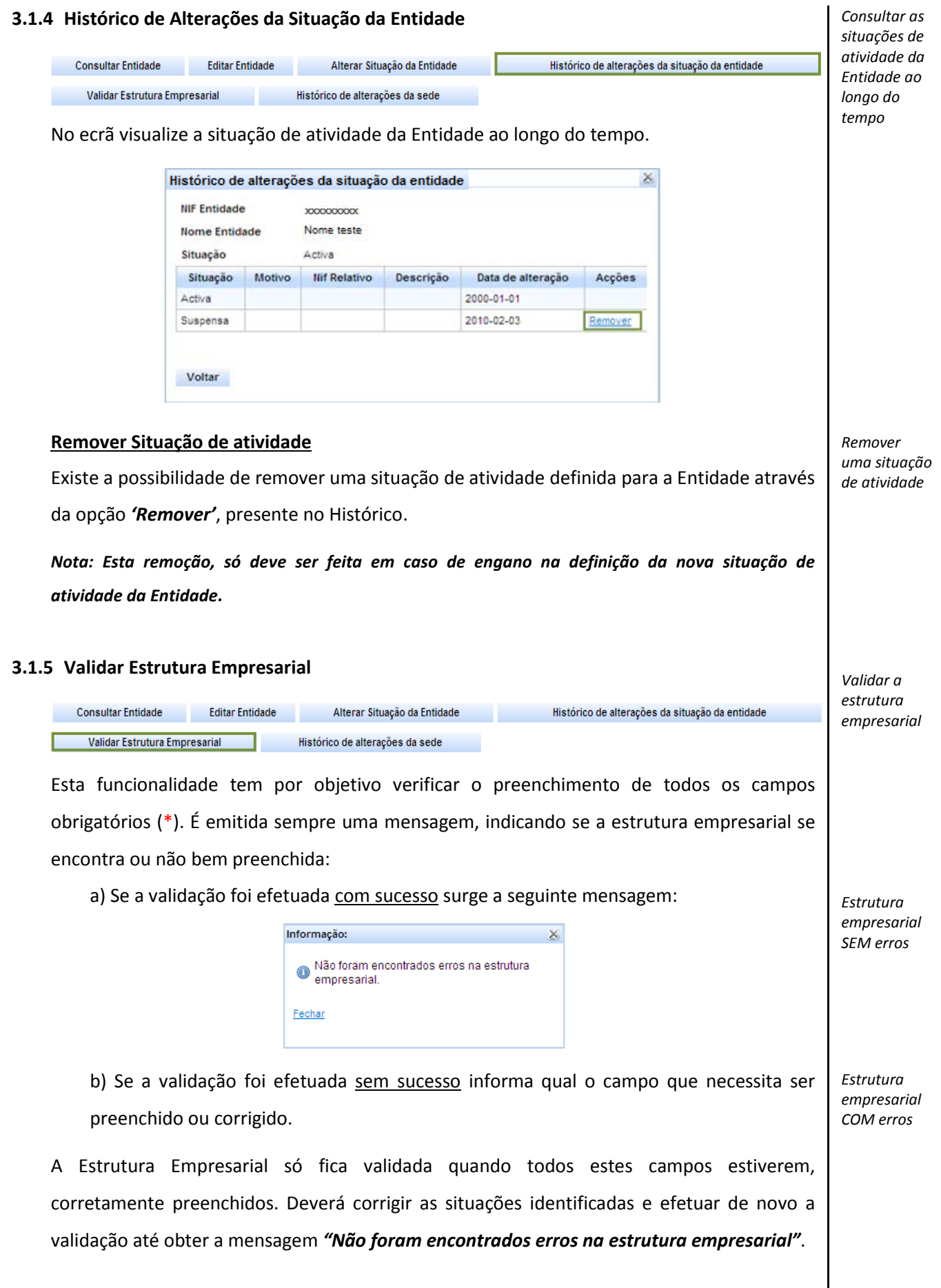

## **3.1.6 Histórico de Alterações da Sede**

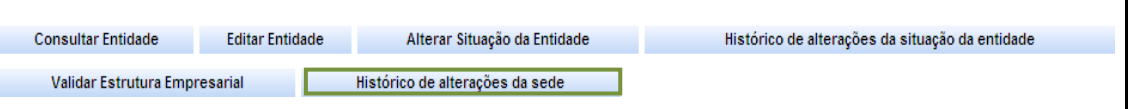

Pode verificar todas as alterações de Sede que ocorreram durante a atividade da Entidade.

## **Exemplo:**

A sede da Entidade entre 2000/01/01 e 2010/01/31 foi a Unidade Local com o **nº 20207**, passando a ser a partir do dia 2010/02/01 a Unidade Local **nº 455057**.

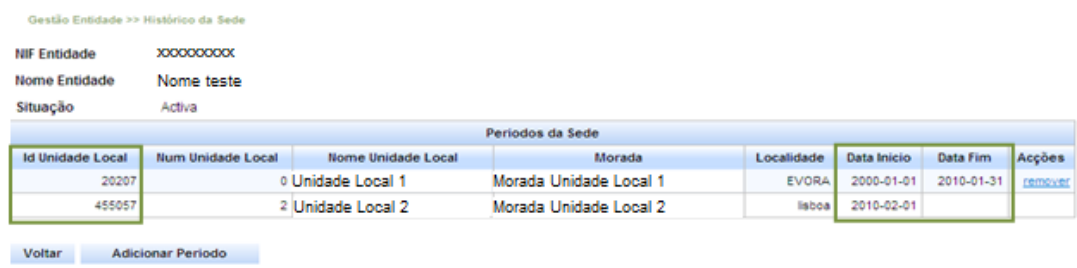

### **Adicionar Período/Definir como Sede no Passado**

É possível definir uma sede num determinado período do passado, através do botão '**Adicionar Período'**. Em seguida, através da ação **'definir como sede no passado'**, pode definir o período em que uma determinada Unidade local foi sede. Para tal deve registar o período pretendido, isto é, a 'Data de início' e a 'Data de fim' e guardar os dados através do botão '**Gravar**'.

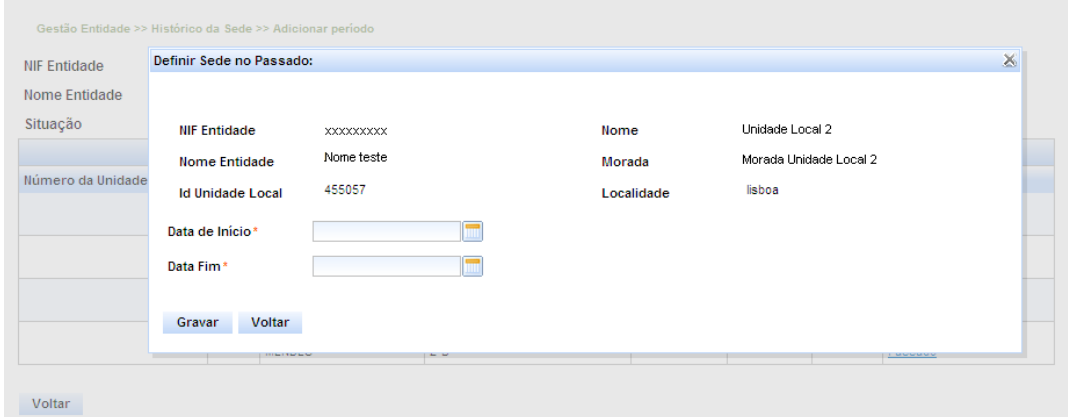

*Definir sedes no passado*

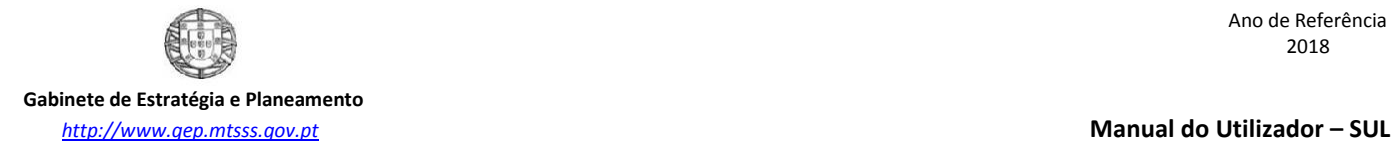

## **Exemplo nº 1:**

A Entidade com o NIF: XXXXXXXX por lapso definiu a Unidade Local com o ID nº 582882 como sede a partir de 2011-01-01, mas de facto esta Unidade Local passou a ser sede a partir de 2009-01-01, como corrigir esta situação?

*Exemplos de alteração ao histórico de sedes*

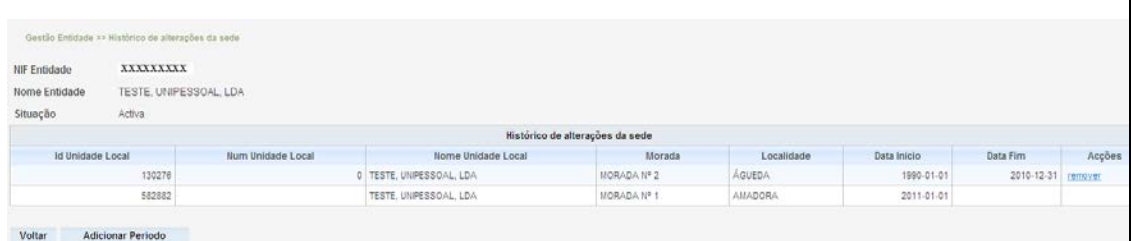

### **Modo de correção:**

1º Passo: Clicamos no botão **'Histórico de alterações de sede',** depois clicamos na ação **'remover'** associada à Unidade Local com o ID nº 130276 e respondemos OK à pergunta: **"Deseja remover esta Unidade Local como sede neste período?"**

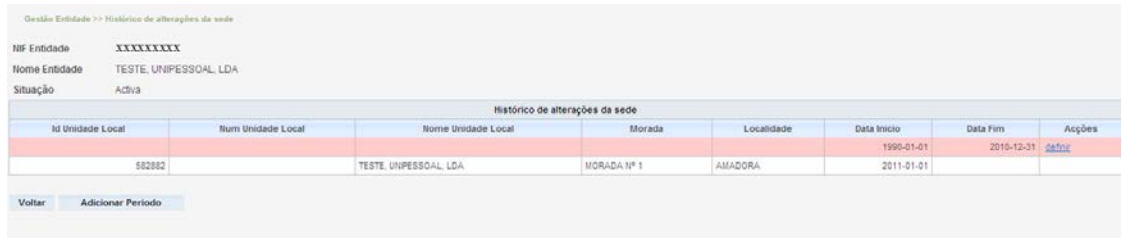

2º Passo: Depois clicamos no botão **'Adicionar Período'**

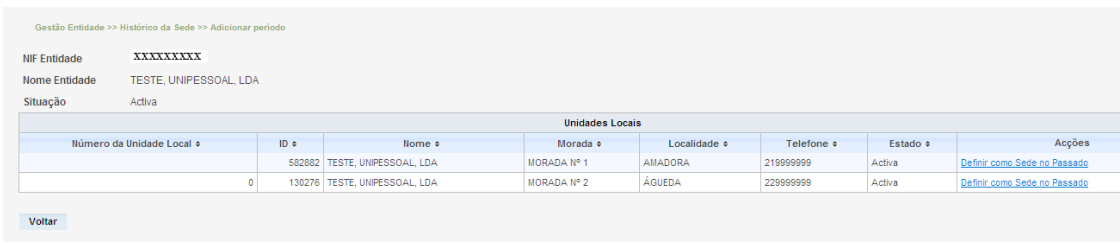

Através da ação **'Definir como Sede no Passado'** vamos redefinir o período de sede no passado da Unidade Local com o ID nº 130276, ou seja, entre 1990-01-01 e 2008-12-31. Depois guardamos estes dados através do botão **'Gravar'**

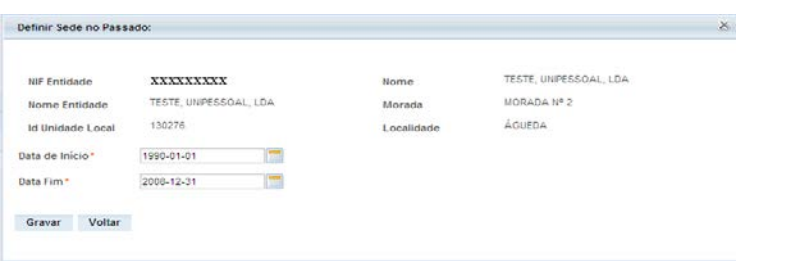

3º Passo: Clicamos na ação **'definir'** referente ao período 2009-01-01 a 2010-12-31, ou seja, no período que não tem nenhuma Unidade Local associada como sede.

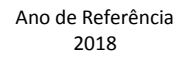

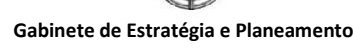

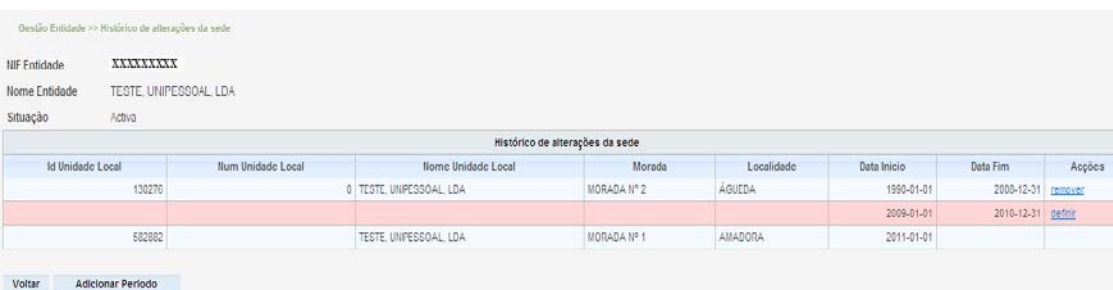

Surge a seguinte janela:

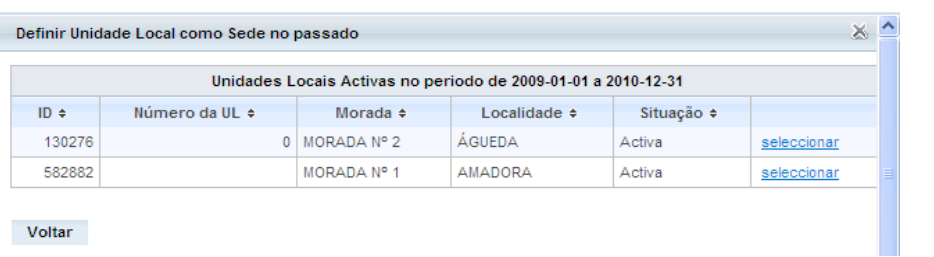

Vamos associar a este período a Unidade Local pretendida, ou seja, a Unidade Local com o ID nº 582882, para tal, clicamos na ação **'seleccionar'** e respondemos OK à pergunta: **"Deseja definir a Unidade Local como sede neste período?"**

Por fim temos o resultado pretendido:

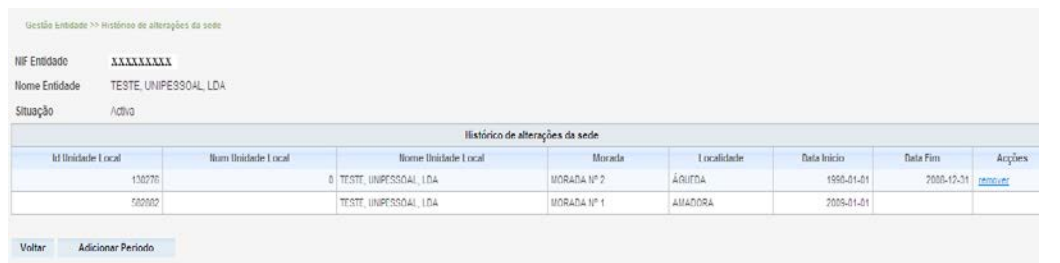

## **Exemplo nº 2:**

A Entidade com o NIF: XXXXXXXX por lapso definiu a Unidade Local com o ID nº 1105194 como sede a partir de 2005-01-25, isto é, desde da sua constituição, mas de facto esta Unidade Local nunca foi sede, a Unidade Local com o ID nº 776475 é que é a sede da Entidade desde 2005-01-25, como corrigir esta situação?

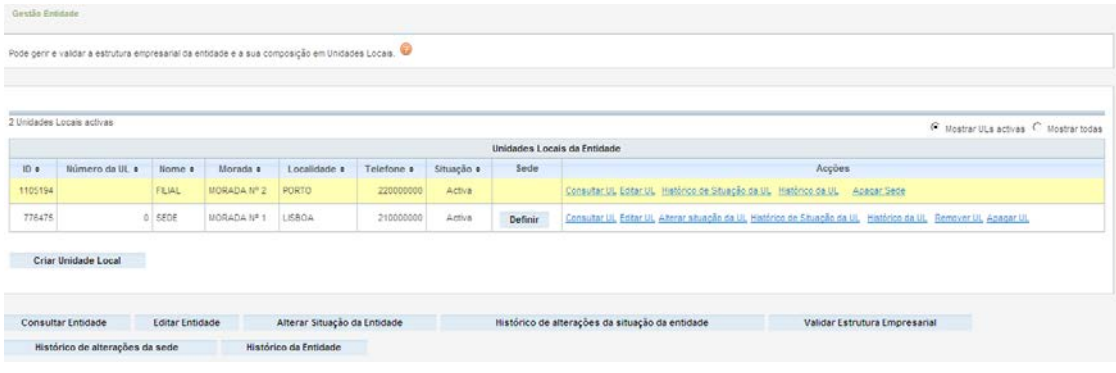

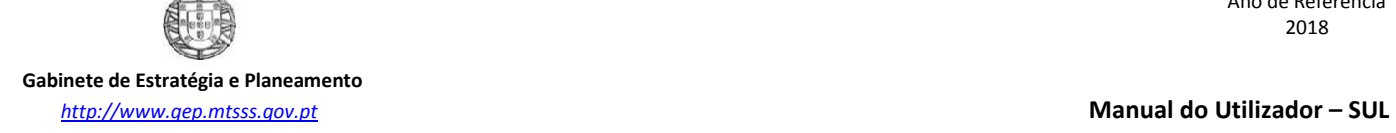

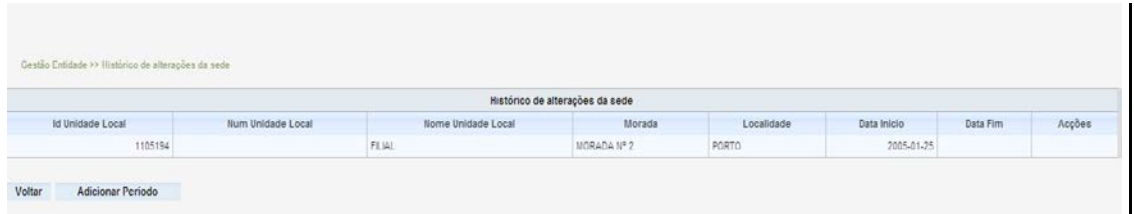

## **Modo de correção:**

Clicamos no botão **'Definir'** e de seguida inserimos a data de 2005-01-25 (Data de Constituição) na Data de referência, depois clicamos em OK e em Alterar.

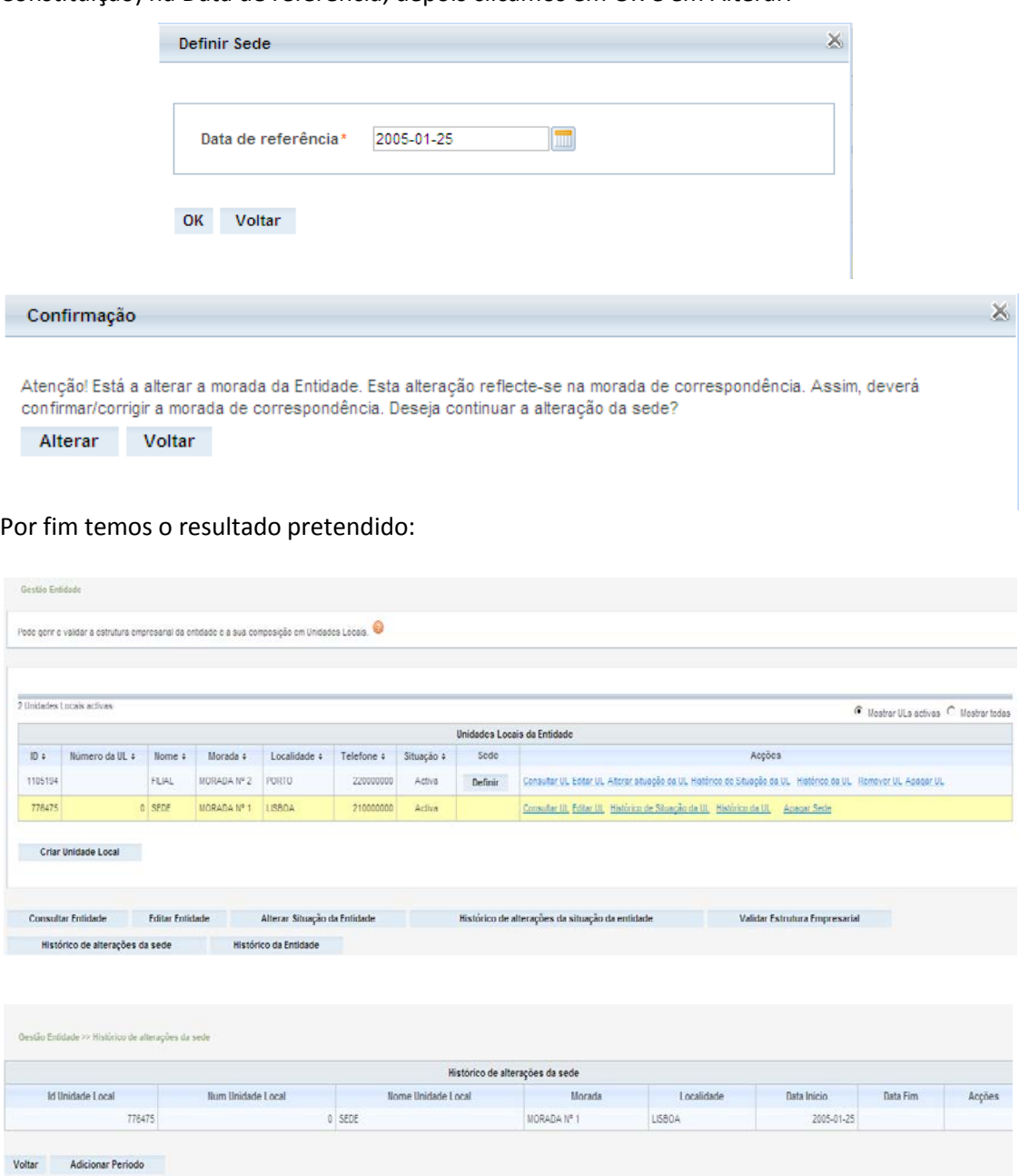

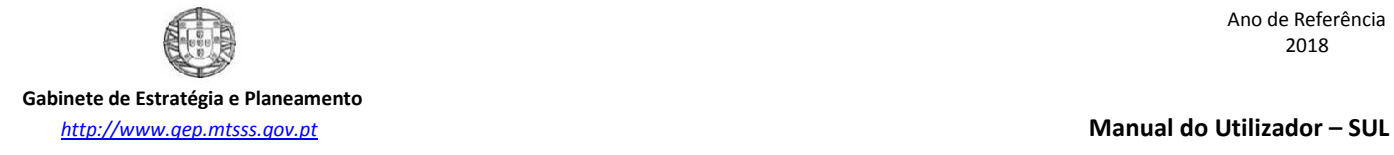

## **Exemplo nº3:**

A Entidade com o NIF: XXXXXXXX por lapso definiu a Unidade Local com o ID nº 1105194 como sede no período de 2005-01-25 a 2011-11-30 e no período 2012-11-01 em diante, esta Unidade Local nunca foi sede da referida Entidade, a única Unidade Local que foi sede da Entidade é a Unidade Local com o ID nº 776475, que está definida como sede apenas no período de 2011-12-01 a 2012-10-31, como corrigir esta situação?

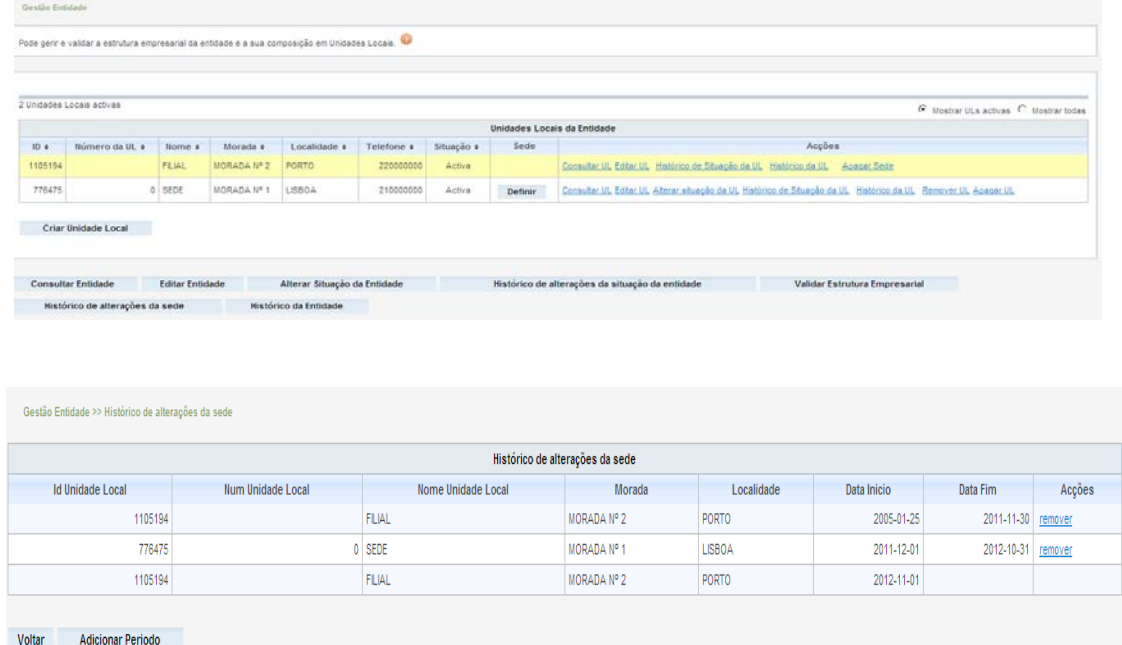

## **Modo de correção:**

1º Passo: Clicamos no botão **'Histórico de alterações de sede',** depois clicamos na ação **'remover'** associada à Unidade Local com o ID nº 1105194 e respondemos OK à pergunta: **"Deseja remover esta Unidade Local como sede neste período?"**

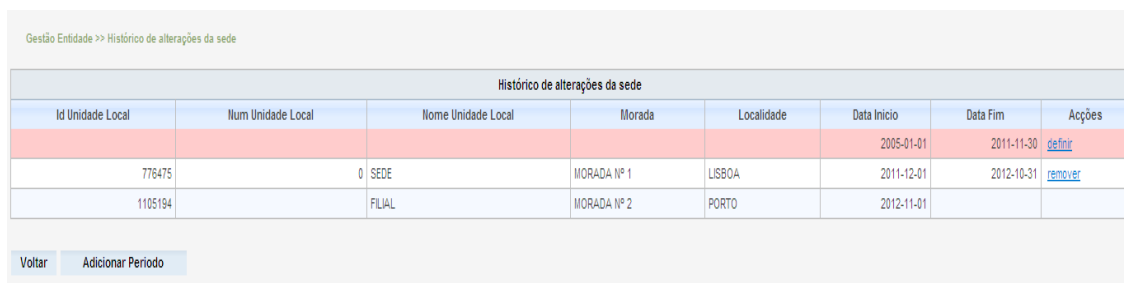

2º Passo: Clicamos na ação **'definir'** referente ao período 2005-01-01 a 2011-11-30, ou seja, no período que não tem nenhuma Unidade Local associada como sede.

Surge a seguinte janela:

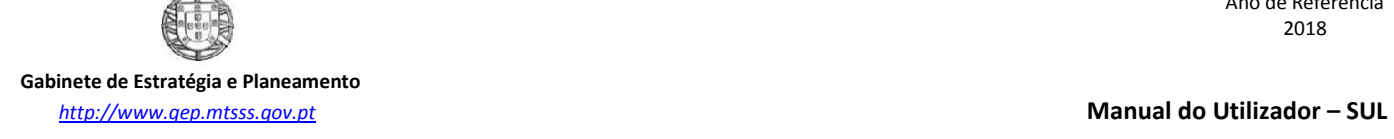

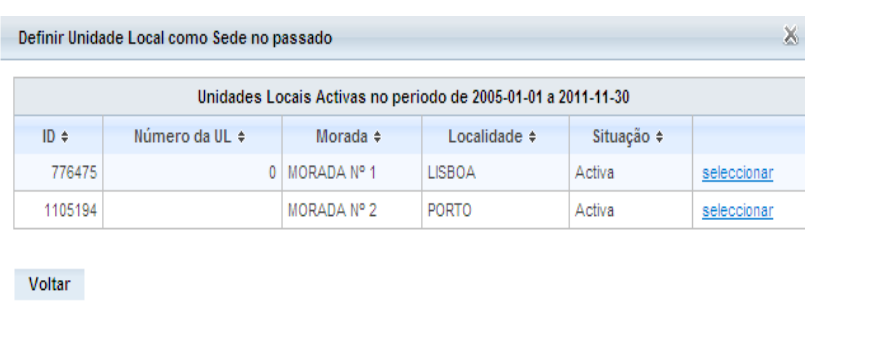

Vamos associar a este período a Unidade Local pretendida, ou seja, a Unidade Local com o ID nº 776475, para tal, clicamos na ação **'seleccionar'** e respondemos OK à pergunta: **"Deseja definir a Unidade Local como sede neste período?"**

Neste momento a Unidade Local com o ID nº 776475 é sede no período de 2005-01-25 a 2012-10-31, falta apenas ser sede a partir de 2012-11-01.

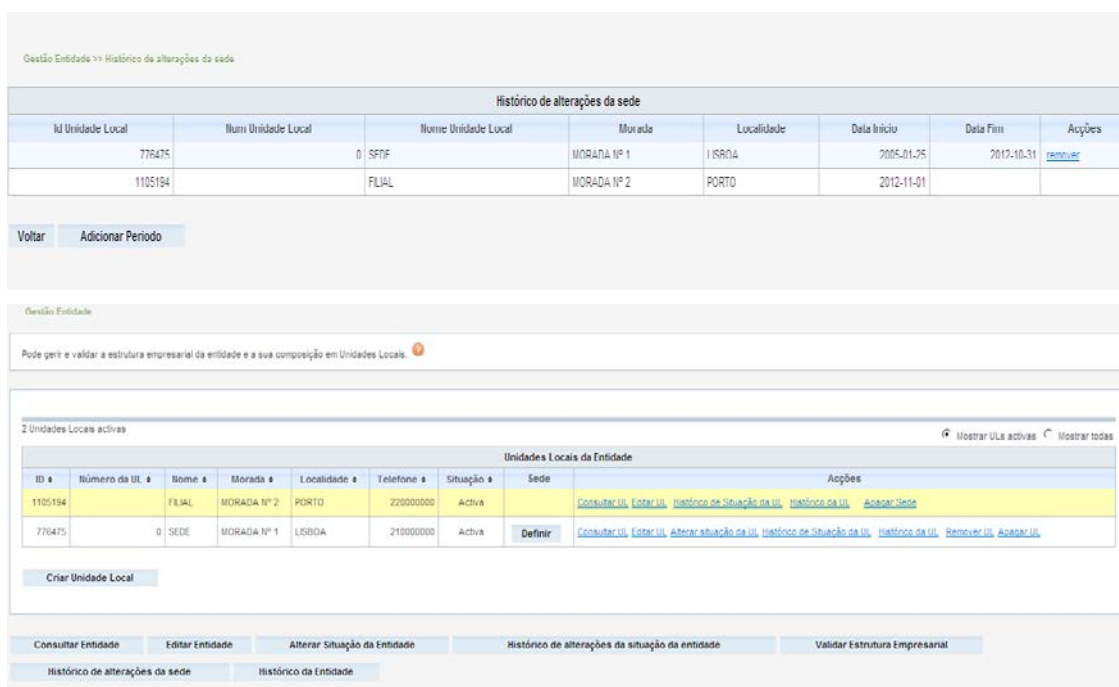

3º Passo: Clicamos no botão **'Definir'** e na Data de referência, colocamos uma data entre o período de 2012-11-01 e a data atual, por exemplo: 2012-11-03 depois clicamos em OK e depois em Alterar.

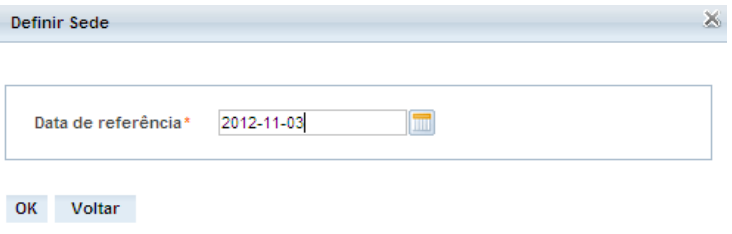

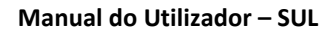

 **Gabinete de Estratégia e Planeamento** *[http://www.gep.mtsss.gov.pt](http://www.gep.mtsss.gov.pt/)* **Manual do Utilizador – SUL**

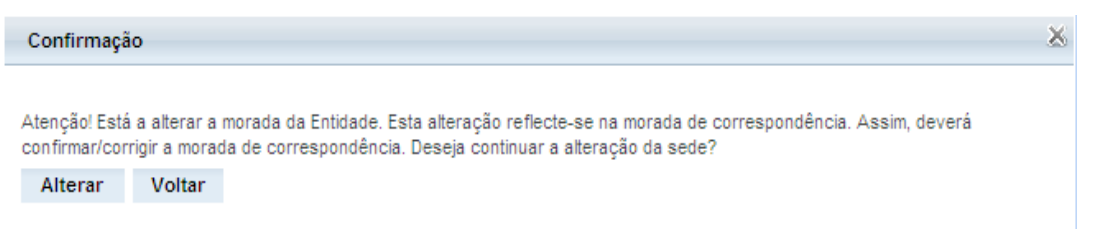

Para a Unidade Local com o ID nº 776475 ser sede da Entidade desde 2005-01-25 (Data de Constituição da Entidade), falta apenas definir o período de 2012-11-01 a 2012-11-02.

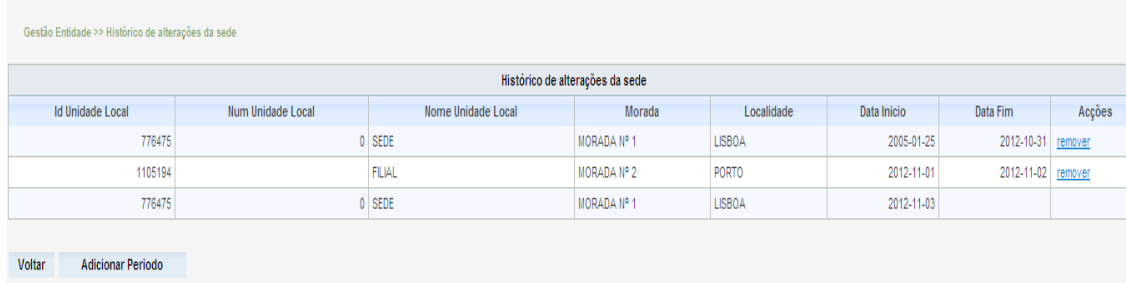

4º Passo: Clicamos no botão **'Histórico de alterações de sede',** depois clicamos na ação **'remover'** associada à Unidade Local com o ID nº 1105194 e respondemos OK à pergunta: **"Deseja remover esta Unidade Local como sede neste período?"**

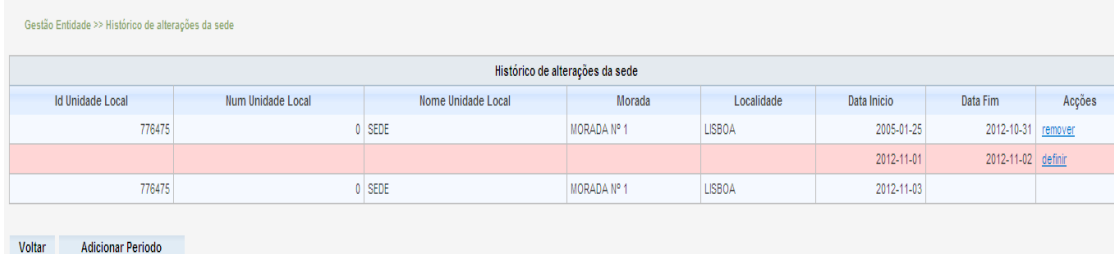

5º Passo: Clicamos na ação **'definir'** referente ao período 2012-11-01 a 2012-11-02, ou seja, no período que não tem nenhuma Unidade Local associada como sede.

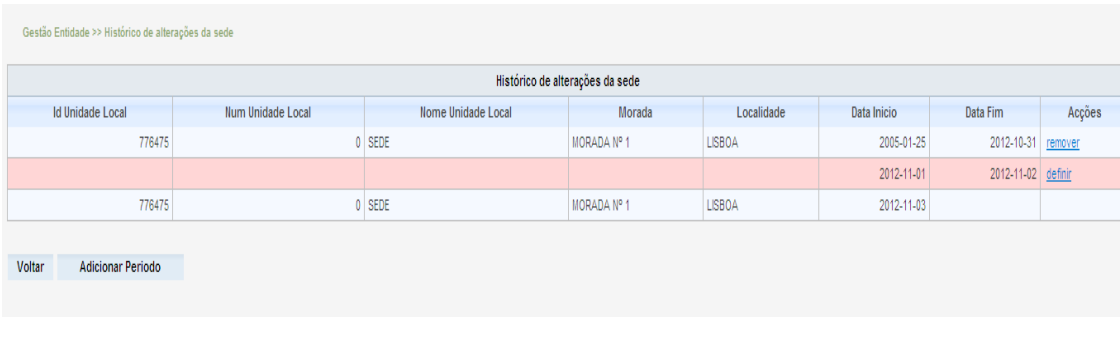

*Criar nova Unidade Local*

## Surge a seguinte janela:

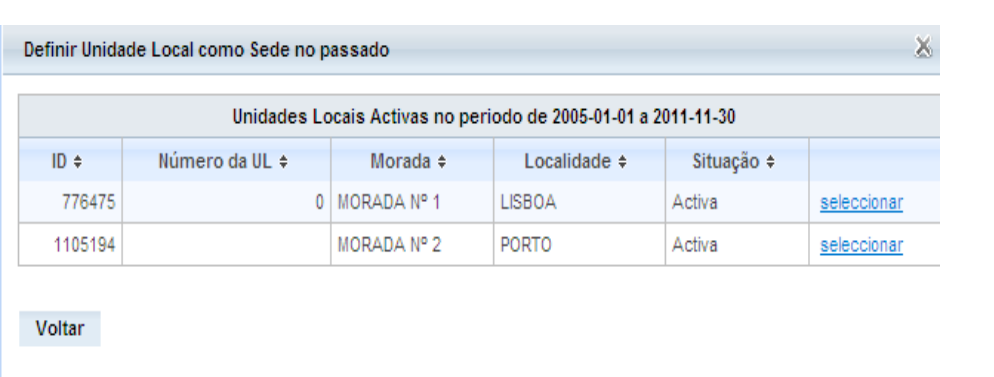

Vamos associar a este período a Unidade Local pretendida, ou seja, a Unidade Local com o ID nº 776475, para tal, clicamos na ação **'seleccionar'** e respondemos OK à pergunta: **"Deseja definir a Unidade Local como sede neste período?"**

Por fim temos o resultado pretendido, ou seja, a Unidade Local com o ID nº 776475 é sede da Entidade desde 2005-01-25 (Data de Constituição da Entidade).

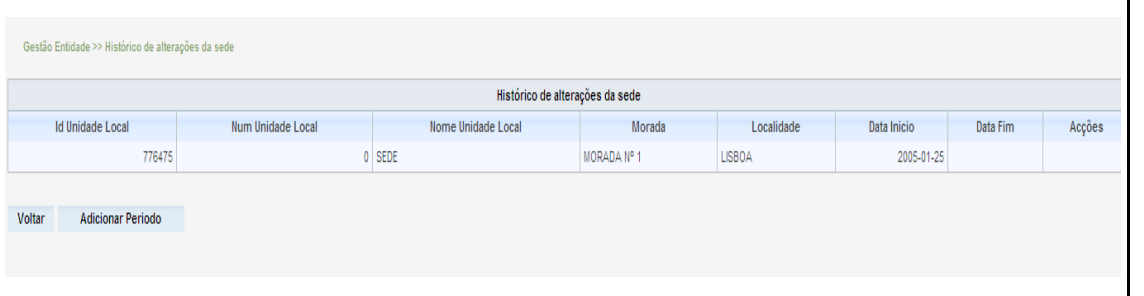

## **3.1.7 Criar Unidade Local**

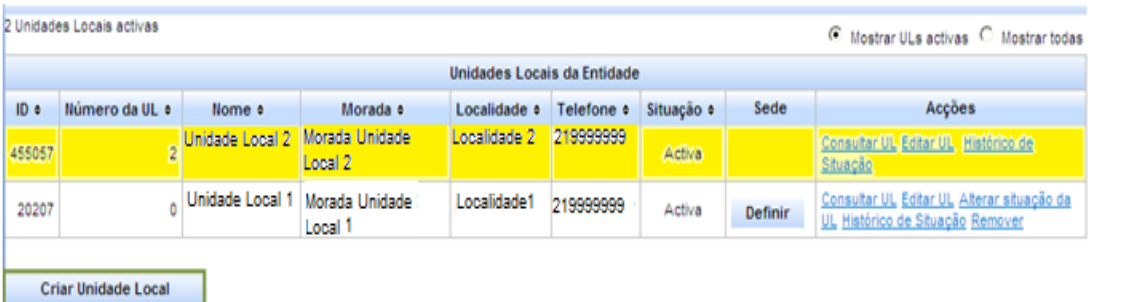

*Atenção: Devem ser inseridas (criadas) todas as Unidades Locais existentes no momento (data de acesso ao sistema) e no ano de referência do relatório.*

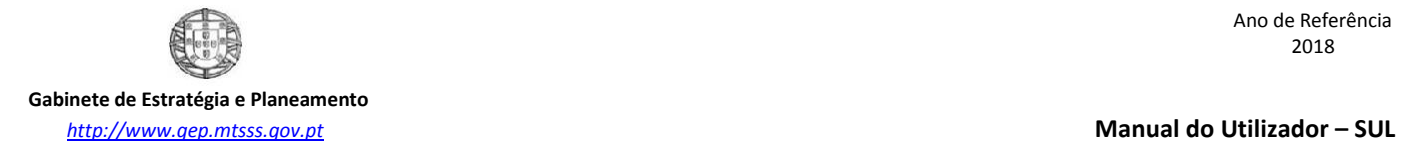

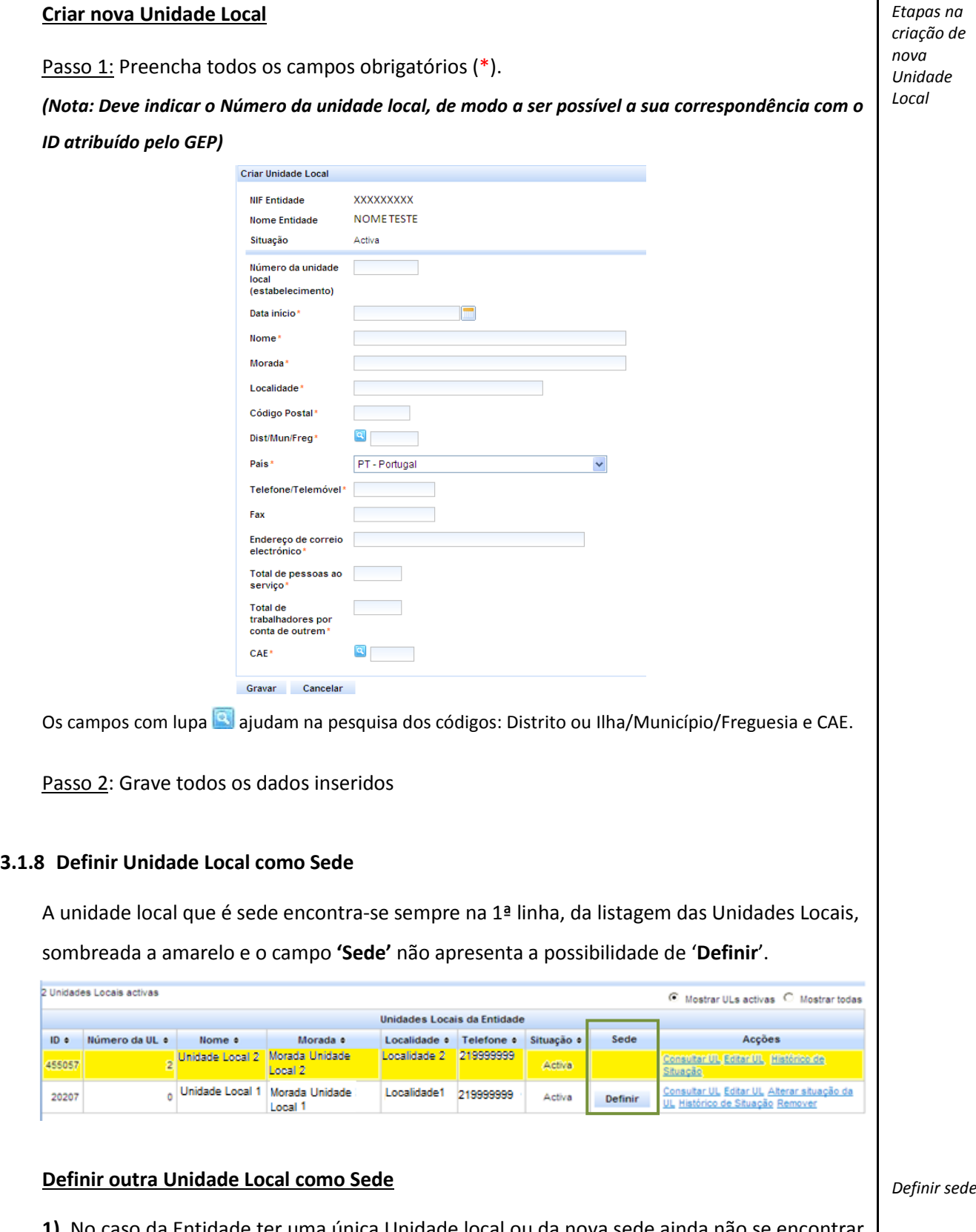

**1)** No caso da Entidade ter uma única Unidade local ou da nova sede ainda não se encontrar criada no Sistema de Unidades Locais, deve Criar nova UL (ponto 2.1.7) para depois a poder definir como sede;

**2)** Caso exista mais do que uma Unidade Local, para definir nova Sede clique no botão '**Definir**' existente na linha da respetiva UL; **3)** Digite a respetiva data de início da nova Sede. **3.1.9 Consultar Unidade Local** *Consultar uma Unidade Local* 2 Unidades Locais activas C Mostrar ULs activas C Mostrar todas Unidades Locais da Entidade ID . Número da UL . Nome . Morada . Localidade . Telefone . Situação . Sede Acções mero da uu e illumidade Local 2 Morada Unidade<br>2 Morada Unidade Local 2 Morada Unidade Localidade 2 219999999 Consultar UL Editar UL Mistórico de 455057 **Asian** Local 2 Situação o Unidade Local 1 Morada Unidade Localidade1 219999999 Consultar UL Editar UL Alterar situação da 20207 Activa Definir Local 1 UL Histórico de Situação Remover Permite **'consultar'** todos os dados da Unidade Local selecionada. *Editar uma*  **3.1.10 Editar Unidade Local** *Unidade Local*2 Unidades Locais activas C Mostrar ULs activas C Mostrar todas Unidades Locais da Entidade ID e Número da UL e Nome e Morada e Localidade e Telefone e Situação e Sede Acções or e nome e morada e<br>2 Unidade Local 2 Morada Unidade Localidade 2 219999999 <u> ConsultanUD (EditorUD (Histórico de</u> 455057 Activa Local 2 Situação 0 Unidade Local 1 Morada Unidade Localidade1 219999999 Consultar UL Editar UL Alterar situação da 20207 Activa Definir UL Histórico de Situação Remover Local 1 Permite **'Editar'** (alterar/corrigir) os dados da Unidade Local selecionada de uma forma direta, com exceção do campo 'Morada'. Editar Unidade Local **NIF Entidade**  $x00000000x$ Nome Entidade Name tools Situação Activa  $\overline{10}$ 23846  $\overline{\mathbf{0}}$  $\sim$ **Número** 2010-02-01  $\blacksquare$ Data início# Nome\* Nome teste (SEDE) Activa com a data de referência 2010-02-01 Situação Morada teste Morada Alteração Morada Localidade teste Localidade 4990-122 Ponte de Lima **Código Postal** Dist/Mun/Freg 160735 Viana do Castelo - Ponte de Lima - Ponte de Lima Pais PT - Portugal Telefone/Telemóvel\* 219999999 Fax Endereço de correio teste @mail.telepac.pt<br>electrónico\* Total de pessoas ao 2<br>serviço\* Total de<br>trabalhadores por<br>conta de outrem\*  $\overline{2}$  $CAF*$ 3 01610 ACTIVIDADES DOS SERVIÇOS RELACIONADOS COM A AGRICULTURA Gravar Voltar

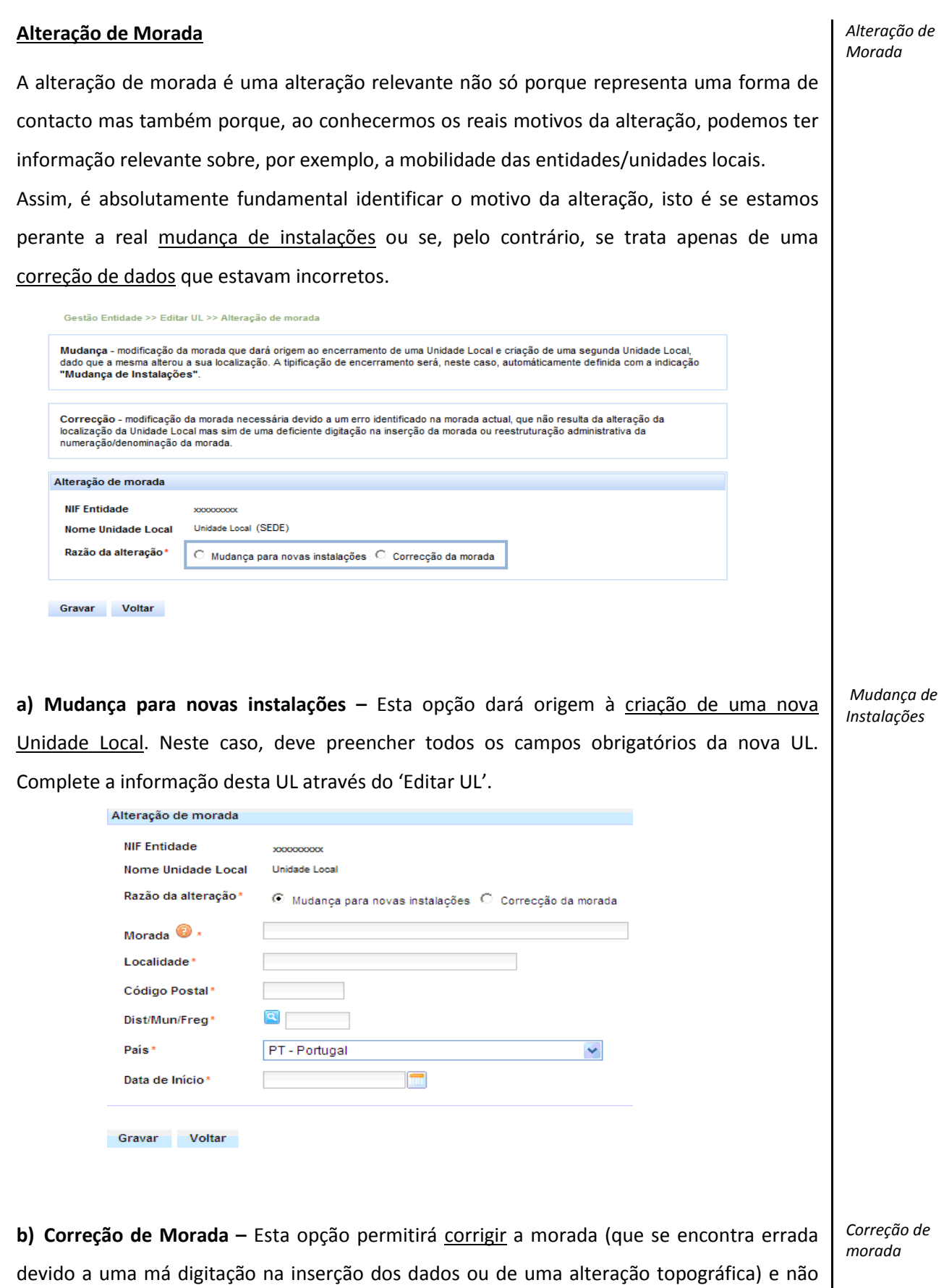

36

dará origem à criação de nova Unidade Local no sistema.

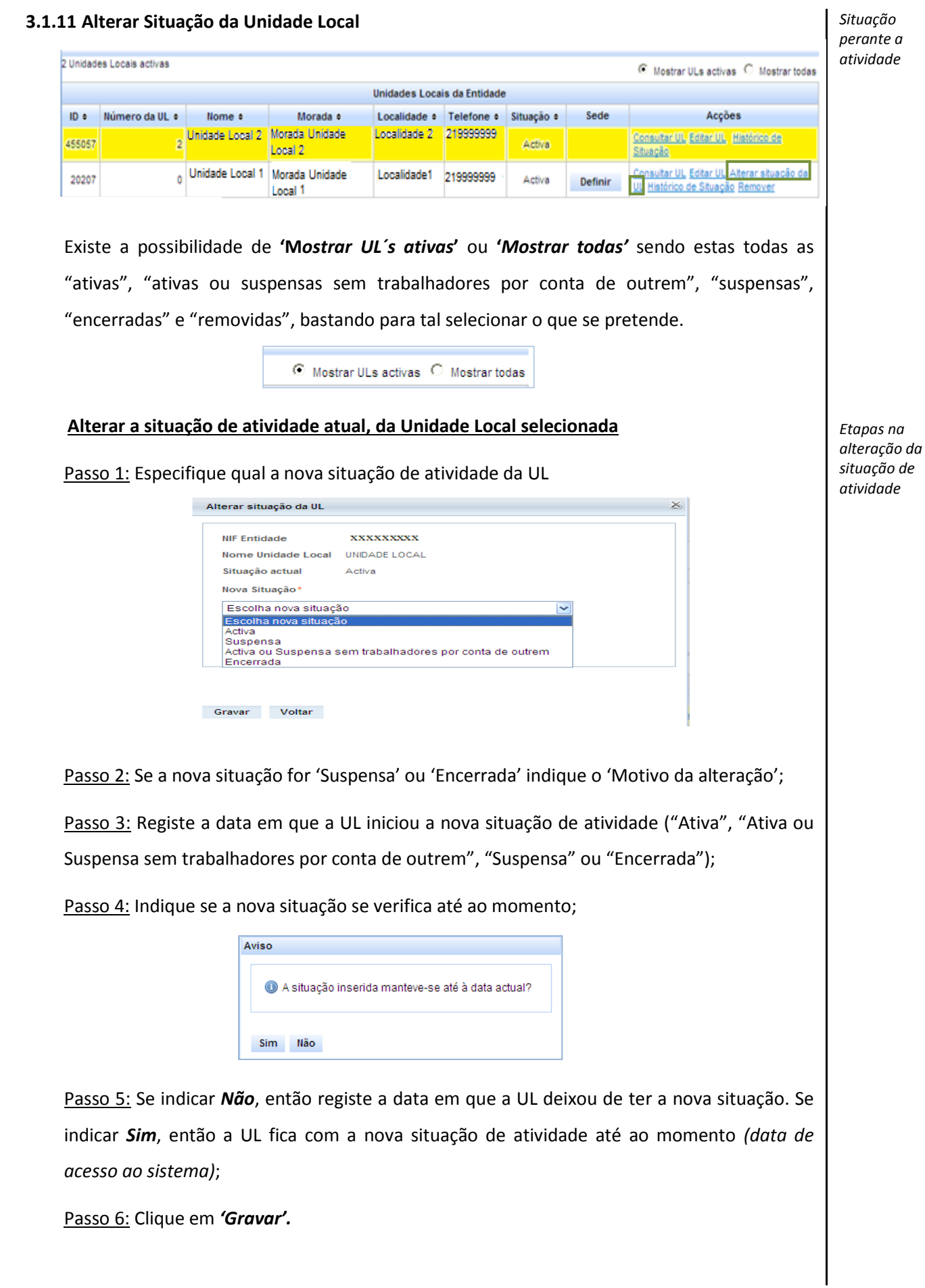

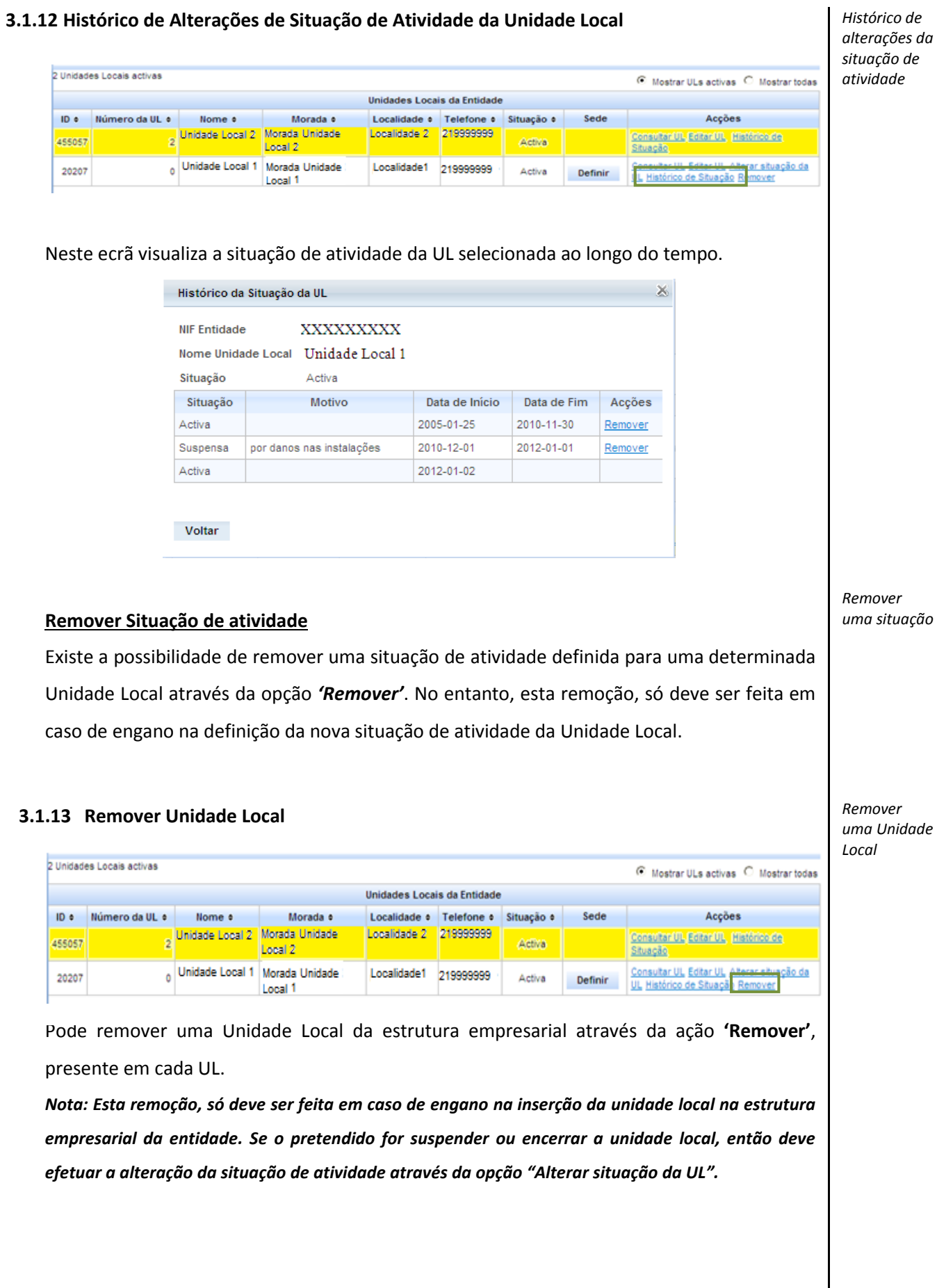

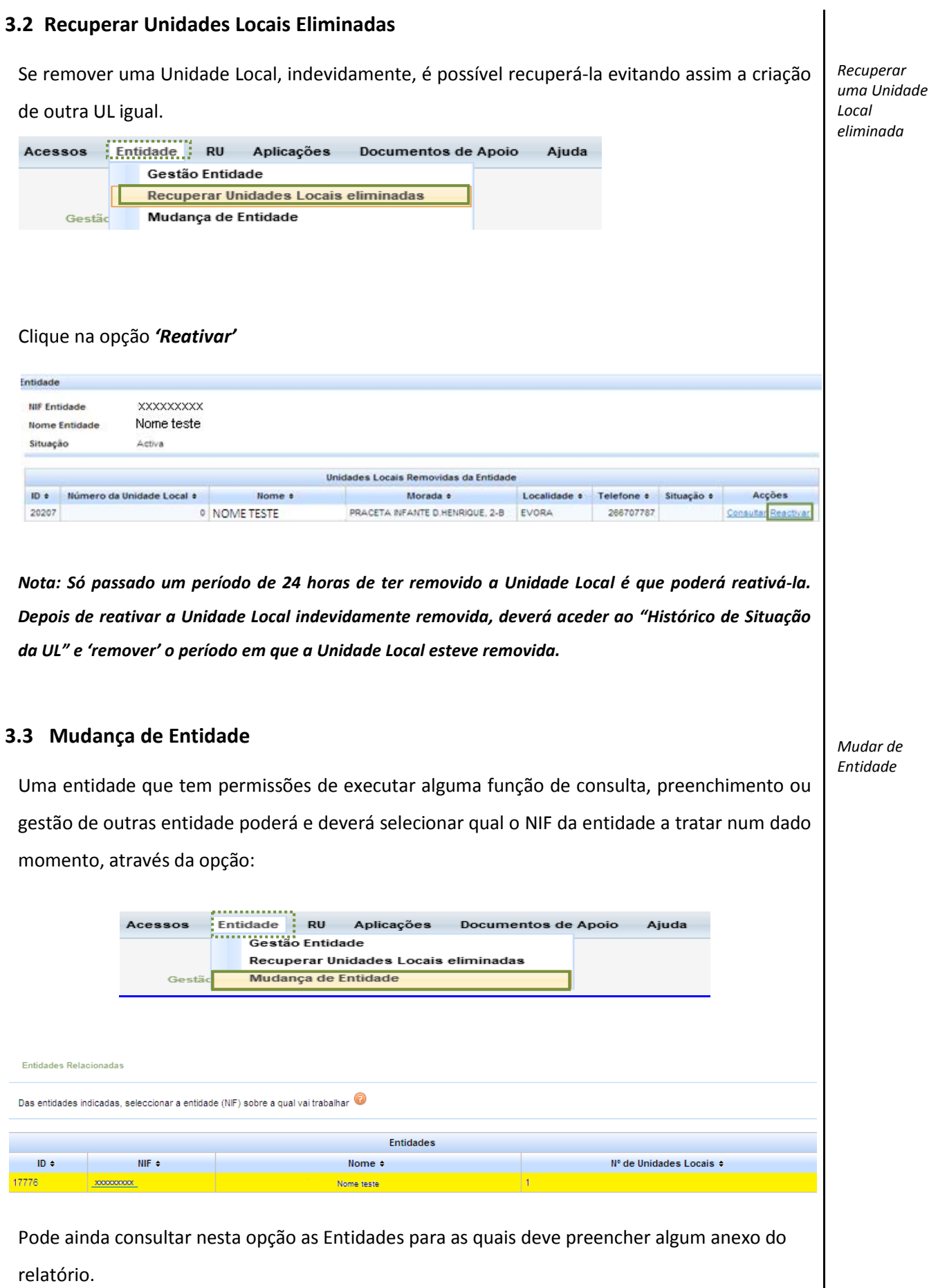

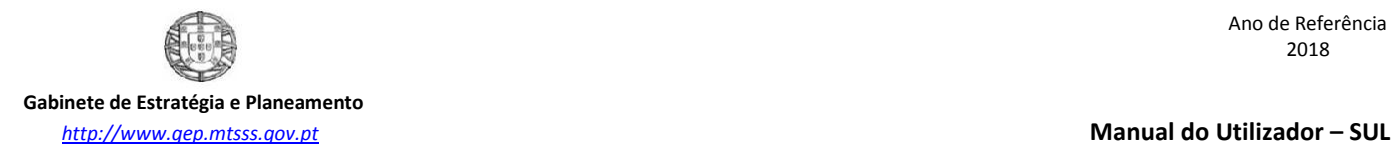

Fecha

*Consultar entregas*

## **4.Consulta das Entregas**

Esta opção permite conhecer a situação global da entrega do Relatório Único, por exemplo, saber se um determinado anexo já se encontra entregue.

A consulta do estado de entrega é particularmente relevante porque, apesar do envio poder ser feito anexo a anexo e/ou em simultâneo, mas sem qualquer ordem definida, podem existir certificações de entregas que dependem umas das outras, isto é, a entrega dos Anexos A e D dependem da entrega do Anexo Zero e, como tal, os respetivos certificados só serão emitidos após a entrega do Anexo Zero.

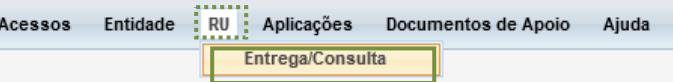

Na opção *'Entrega/Consulta'*, encontra-se a aplicação necessária para responder ao Relatório Único, podendo também visualizar os relatórios já entregues e as respetivas chaves de certificação emitidas.

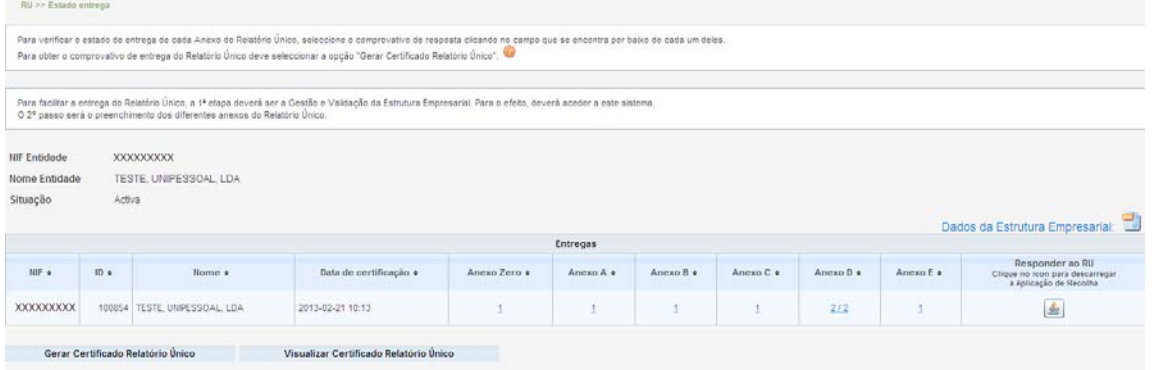

É possível, através do link disponível nos Anexos sobre os quais a Entidade/Utilizador tem permissão, consultar o **'***estado de entrega'* a *'data de entrega /certificação'* do(s) anexo(s) e respetivo(s) ficheiro(s) em formato pdf no campo do anexo respetivo. No caso do Anexo referente a SST (Anexo D), a entrega/certificação é feita por estabelecimento.

*Estado de entrega*

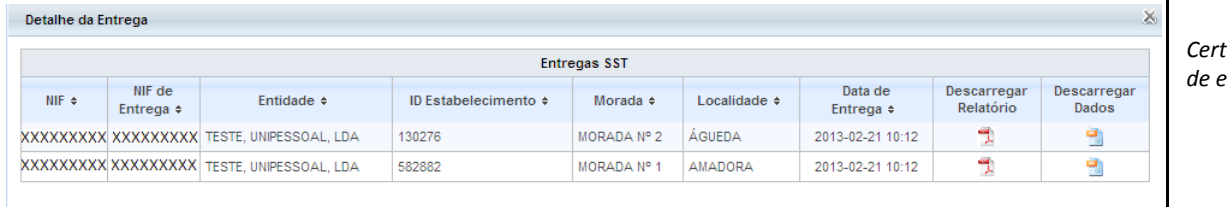

*Certificados de entrega*

*Nota: Pode sempre proceder a novas entregas de um dado Anexo já enviado mas após a nova entrega será gerado novo certificado do Anexo, diferente do inicialmente obtido.*

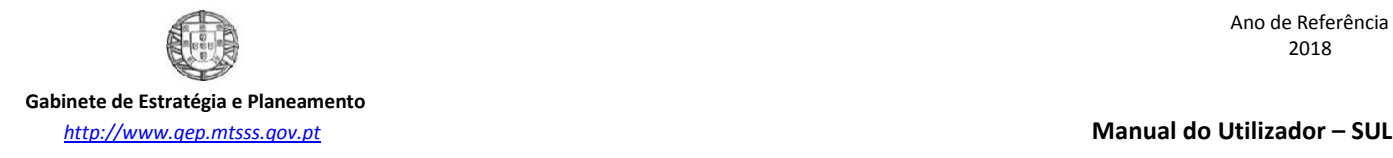

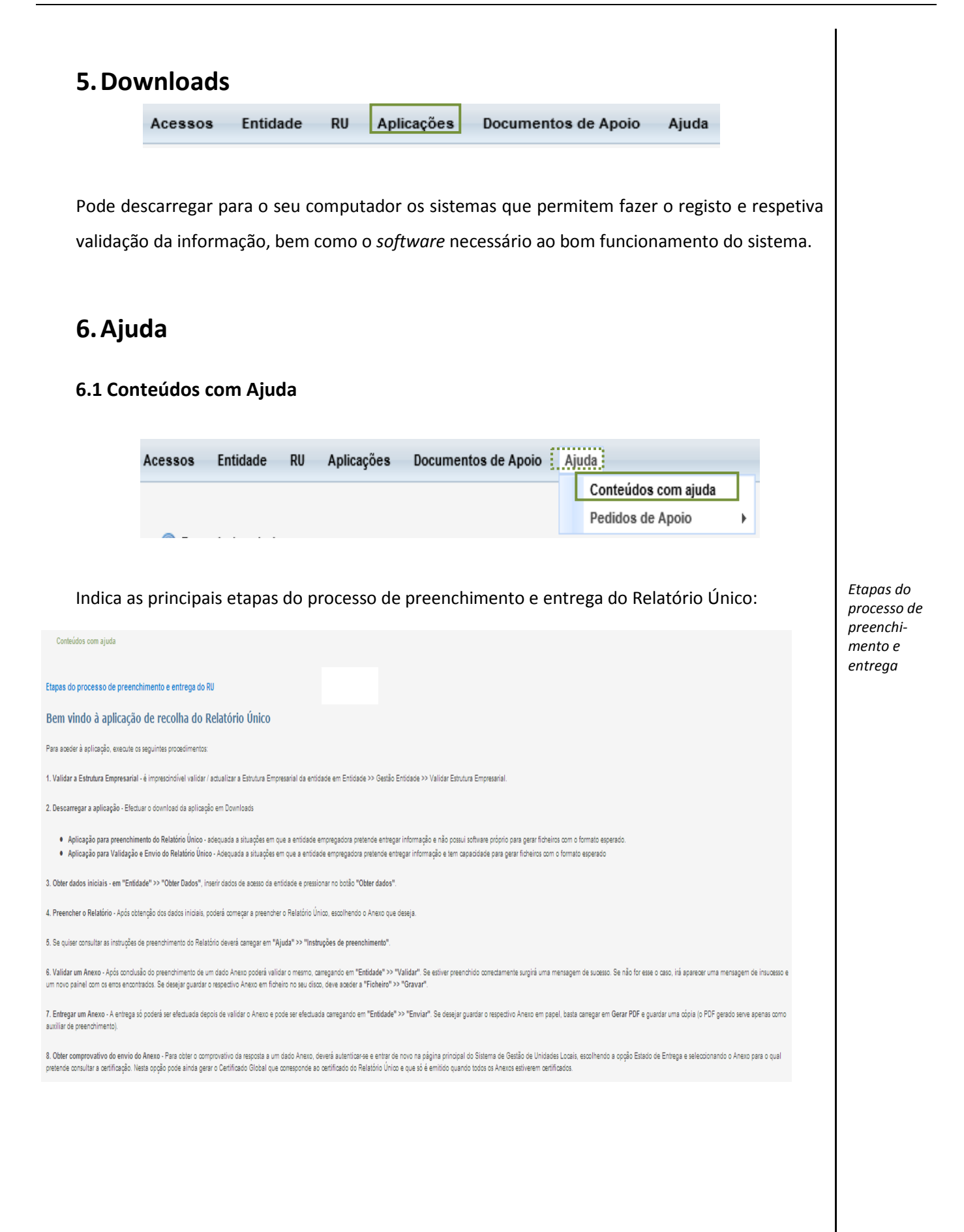

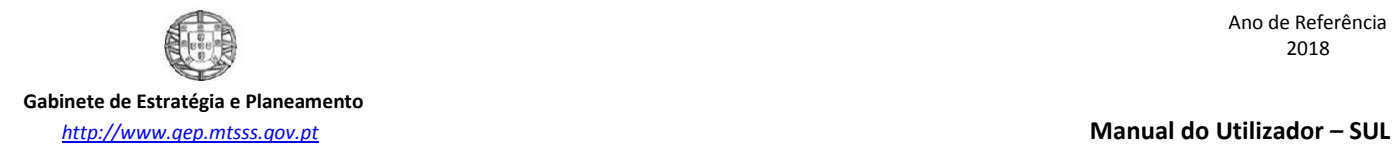

## **6.2 Pedidos de Apoio**

## **6.2.1 Os Meus Pedidos de Apoio**

Visualize todos os pedidos de apoio/ajuda que solicitou e clique no ID (nº do pedido)

para verificar os elementos identificativos do respetivo pedido.

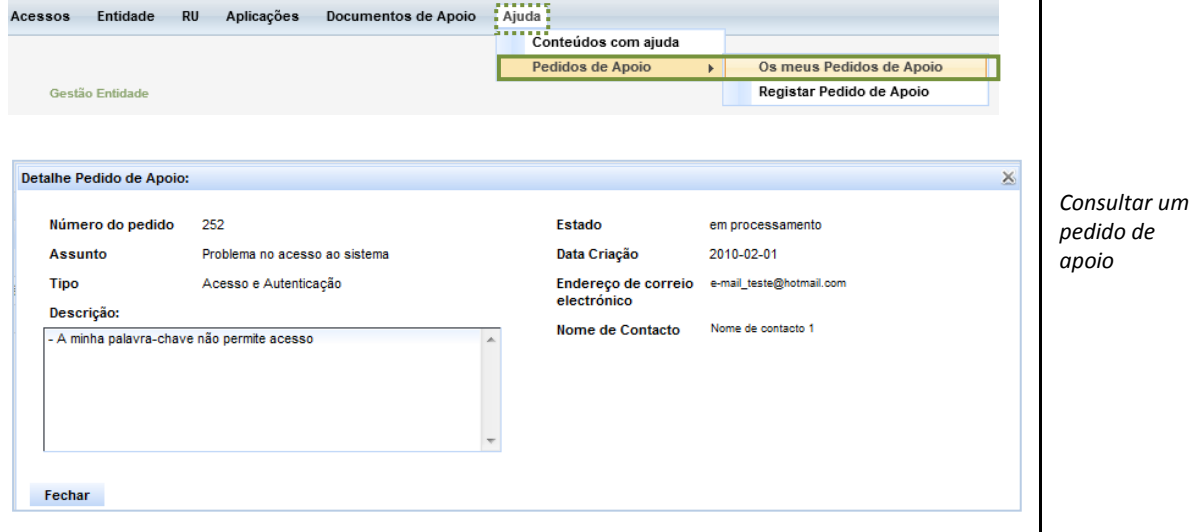

## **6.2.2 Registar Pedidos de Apoio**

1) Selecione **'***Registar Pedido de Apoio'.*

*Nota: O modo de funcionamento desta opção é o mesmo da opção de 'Reportar problema' (Parte I)*

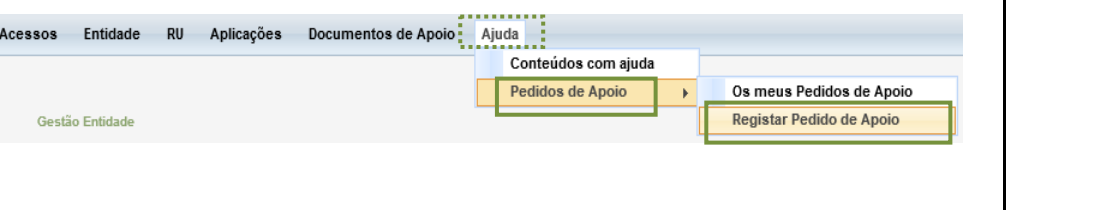

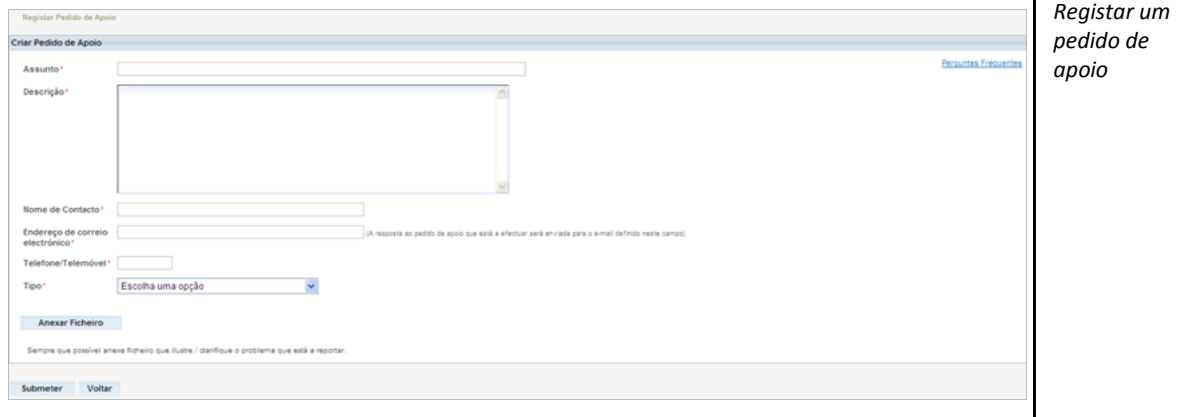

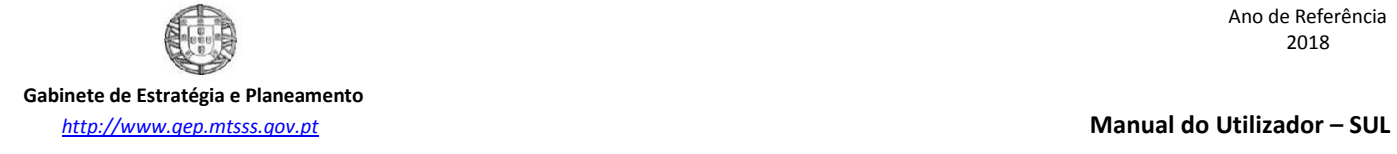

2) Escolha qual o *'Tipo'* de pedido

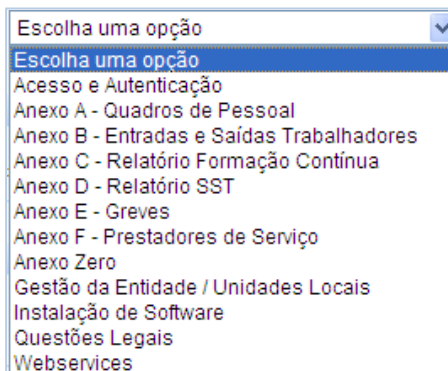

*Atenção: Preferencialmente, as questões associadas a diferentes conteúdos ('Tipo' de pedido) devem ser registadas em diferentes pedidos de apoio.*

3) **Submeta** o seu pedido de apoio

A resposta ao seu pedido de apoio será respondida com a maior brevidade possível para o endereço de correio eletrónico identificado no pedido e ficará também registada para consulta posterior junto ao seu pedido de apoio na área 'Resultado'. *Resposta ao pedido de apoio*

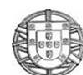

 **Gabinete de Estratégia e Planeamento** *[http://www.gep.mtsss.gov.pt](http://www.gep.mtsss.gov.pt/)* **Manual do Utilizador – SUL**

Ano de Referência 2018

# PARTE III

**Perguntas Frequentes**

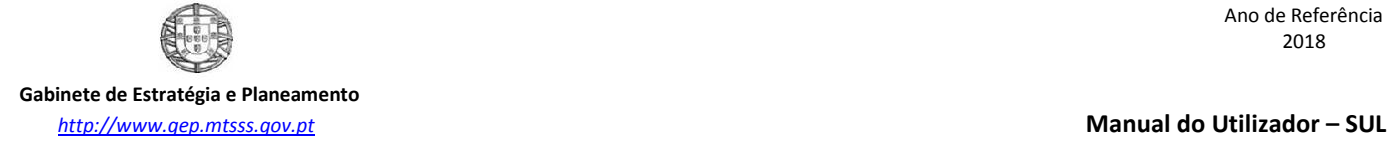

- **Como obter as credenciais para aceder ao Relatório Único?**  Através da opção *'Obter dados de Acesso'*. Ver Parte I – ponto 2.2, página 9, 10, 11 e 12
- **Como posso criar no Sistema uma Entidade Nova?** Através da opção *'Obter dados de Acesso'*.
- **Posso colocar questões por meio informático sem ter que aceder ao sistema?** Sim, através de *'Reportar Problema'*. Ver Parte I – ponto 2.4, página 13
- **Qual a diferença entre** *'Reportar Problema'* **e** *'Registar Pedido de Apoio'***?**
	- **-** Reportar Problema **–** Para colocar questões por meio informático, sem ter que aceder ao sistema;
	- Registar Pedido de Apoio **–** Para colocar questões por meio informático, após aceder ao sistema. Ver Parte II – ponto 6.2.2, página 42 e 43
- **Caso surjam dúvidas de tipos diferentes, tenho de enviar vários pedidos de apoio?** Sim! Deve enviar tantos pedidos de apoio quantos tipos de dúvidas tiver.
- **Qual a diferença entre 'Gestão de Utilizadores' e 'Delegações RU'?**
	- **-** Gestão de Utilizadores >> Novos Utilizadores **–** Geralmente utilizado para atribuir acessos a funcionários da empresa;
	- Ver Parte II ponto 2.2, página 16, 17 e 18
	- **-** Delegações RU **-** Geralmente utilizado para atribuir acessos aos TOC ou prestadores de Segurança e Saúde.

Ver Parte II – ponto 2.3, página 19, 20 e 21

- **Como consultar os dados da UL?** Ver Parte II – ponto 3.1.9, página 35
- **Como criar uma UL?** Ver Parte II – ponto 3.1.7, página 33 e 34
- **Como posso alterar a informação de um ou vários campos da UL?** Através da opção *'Editar UL'.* Ver Parte II – ponto 3.1.10, página 35 e 36
- **Quantas funções** *'Remover'* **existem?**

```
- Remover UL
```
- Ver Parte II ponto 3.1.13, página 38
- Remover uma Situação de Atividade na Entidade ou numa UL
- Ver Parte II ponto 3.1.4, página 25 e ponto 3.1.12, página 38
- **Qual a função de** *'Validar Estrutura Empresarial'***?** Ajuda a identificar alguma incoerência da informação inserida na Estrutura Empresarial. Ver Parte II - ponto 3.1.5, página 25
- **Onde faço o Download da aplicação para resposta a cada Anexo?** Ver Parte II – ponto 4, página 40 e ponto 5, página 41